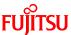

FR80 Family 32-BIT MICROCONTROLLER MB91F662

USB board
User's Manual

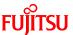

#### Disclaimer and Legal Notice

- The contents of this document are subject to change without a prior notice, thus ask our sales division about the latest one.
- The descriptions of functions and application circuit examples in this document are provided solely for the purpose of showing examples of standard operations and uses of the semiconductor device, and FUJITSU MICROELECTRONICS does not warrant proper operation of the device on any equipment in practical use. Therefore, if you make a design based on the information in this document, you must assume responsibility for it; FUJITSU MICROELECTRONICS assumes no liability for any damage or loss from use of the information.
- Any information in this document, including descriptions of functions and schematic circuit diagrams, shall neither be construed as license of use or exercise of any intellectual property right, patent right, copyright, and other right of FUJITSU MICROELECTRONICS or any third party nor assured for use or exercise of any third-party's intellectual property right or other right in use of the information. Therefore, FUJITSU MICROELECTRONICS assumes no liability for any infringement of intellectual property right or other right of a third party which would result from use of the information contained herein.
- The products described in this document are designed, developed, and manufactured, intended for general use such as ordinary industrial use, general office use, personal use, and household use. That is, the products are not designed and manufactured intended for use accompanying fatal risk or danger that, unless extremely high safety is secured, could cause critical damage and could lead directly to death, personal injury, or severe physical damage (i.e., nuclear reaction control in a nuclear facility, automatic aviation control, aviation traffic control, mass transport system control, medical life support system control, missile launch control in a weapon system), or for use requiring extremely high reliability (i.e., submersible repeater and artificial satellite). Therefore, if you intend to use the products for any of the purposes mentioned above, please be sure to have consultations with our sales division about it. Otherwise, FUJITSU MICROELECTRONICS will not be liable against any damage or loss from it.
- Any semiconductor devices have an inherent chance of failure. You must protect against injury, damage, or loss from such a failure of our semiconductor devices by incorporating safety design measures such as redundancy, fire protection, and prevention of over-current levels, and prevention of malfunctions.
- Exportation/provision of the products described in this document may require necessary procedures in accordance with the regulations of the Foreign Exchange and Foreign Trade

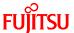

Control Law of Japan and US export control laws.

■ The company names and product names mentioned in this document are a trademark or registered trademark of their respective owners.

Copyright(c) 2008 FUJITSU MICROELECTRONICS LIMITED all rights reserved

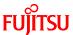

# Revision History

| Revisions   | Date       | Description |
|-------------|------------|-------------|
| Version 1.0 | 2008/09/25 | First issue |
|             |            |             |

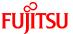

# **Table of Contents**

| D  | isclaim | er and Legal Notice                                                      | 1     |
|----|---------|--------------------------------------------------------------------------|-------|
| R  | evision | History                                                                  | 3     |
| Ta | able of | Contents                                                                 | 4     |
| 1  | Prep    | parations                                                                | 11    |
|    | 1.1     | Checking package contents                                                | 11    |
|    | 1.2     | Other items required                                                     | 12    |
|    | 1.3     | Required software                                                        | 12    |
|    | 1.4     | External appearance of the starter kit board and major components        | 14    |
|    | 1.5     | Starter kit parts                                                        | 16    |
|    | 1.6     | Power supply methods                                                     | 19    |
| 2  | Sett    | ing up the PC                                                            | 21    |
|    | 2.1     | Installing the integrated development environment SOFTUNE (bits pot dedi | cated |
|    | version | n)                                                                       | 22    |
|    | 2.2     | Installing the USB driver                                                | 28    |
| 3  | Laui    | nching SOFTUNE and using the monitor debugger                            |       |
|    | 3.1     | Launching SOFTUNE                                                        | 35    |
|    | 3.2     | Setting and launching the monitor debugger                               | 40    |
|    | 3.3     | Using the monitor debugger                                               | 47    |
|    | 3.4     | Exiting monitor debug                                                    | 54    |
| 4  | Wha     | at is a USB?                                                             | 55    |
|    | 4.1     | What is a USB?                                                           | 55    |
|    | 4.2     | Features of the USB                                                      | 55    |
|    | 4.3     | Connection formats                                                       | 56    |
|    | 4.4     | Plug                                                                     |       |
|    | 4.5     | Transfer rate                                                            | 58    |
|    | 4.6     | Transfer rate detection                                                  | 58    |
|    | 4.7     | Transfer methods                                                         |       |
|    | 4.8     | Configuration of a device                                                | 60    |
|    | 4.9     | Enumeration                                                              | 61    |
|    | 4.10    | Device class                                                             | 64    |
| 5  | Let's   | s make a USB mouse                                                       | 65    |
|    | 5.1     | Overview of the USB sample program                                       |       |
|    | 5.2     | Overview of USB communications flow                                      |       |
|    | 5.2.    | 1 Overview of USB communications flow                                    | 68    |

# **FUJITSU**

| 5.2.2 |        | 2       | Device request (PC -> Starter kit)       | . 72 |
|-------|--------|---------|------------------------------------------|------|
|       | 5.2.   | .3      | Descriptor (PC <- Starter kit)           | . 75 |
|       | 5.3    | San     | nple program sequence                    | . 80 |
|       | 5.3.   | .1      | Main routine                             | . 80 |
|       | 5.3.   | 2       | USB initialization process               | . 82 |
|       | 5.3.   | 3       | USB interrupt processing                 | . 83 |
|       | 5.3.   | 4       | EP0 data receive process                 | . 85 |
|       | 5.3.   | 5       | Setup command receive process            | . 86 |
|       | 5.3.   | 6       | Switch operation detection process       | . 88 |
|       | 5.3.   | 7       | HID data notification process            | . 91 |
| 6     | Hur    | nidity  | sensor                                   | . 92 |
|       | 6.1    | Wha     | at is humidity?                          | . 92 |
|       | 6.2    | Wha     | at is a humidity sensor?                 | . 92 |
| 7     | Let'   | s ma    | ke a hygrometer                          | . 95 |
|       | 7.1    | Ove     | rview of the sample program              | . 95 |
|       | 7.2    | Deta    | ails on the humidity sensor              | . 97 |
|       | 7.2.   | 1       | Wiring the humidity sensor               | . 97 |
|       | 7.2.   | 2       | Driving the humidity sensor              | . 98 |
|       | 7.2.   | .3      | Humidity sensor characteristics          | . 99 |
|       | 7.3    | San     | nple program operating details           | 101  |
|       | 7.3.   | .1      | Main routine                             | 101  |
|       | 7.3.   | 2       | A/D converter interrupt processing       | 103  |
|       | 7.3.   | .3      | Humidity calculation process             | 104  |
| 8     | Wha    | at is a | an FRAM?                                 | 105  |
| 9     | Let'   | s ma    | ke a counter                             | 108  |
|       | 9.1    | Ove     | rview of the sample program              | 108  |
|       | 9.2    | Deta    | ails on the FRAM MB85RS256               | 111  |
|       | 9.3    | Exp     | lanation of the sample program           | 114  |
|       | 9.3.   | 1       | Main routine                             | 115  |
| Α     | ppendi | x       |                                          | 118  |
| 1     | Cre    | ating   | projects/sample programs as new projects | 118  |
|       | 1.1    | San     | nple project configuration               | 118  |
|       | 1.2    | Ехр     | lanation of the program                  | 119  |
|       | 1.3    | SOF     | TUNE settings                            | 122  |
| 2     | Veri   | ifying  | COM ports                                | 127  |
|       | 21     | For     | Windows XP                               | 127  |

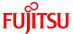

| 3 | Installation and usage of the PC writer |                                             |     |
|---|-----------------------------------------|---------------------------------------------|-----|
| 4 | Мо                                      | nitor debugger                              | 138 |
|   | 4.1                                     | Explanation of the monitor debugger         | 138 |
|   | 4.2                                     | Resources used by monitor debugger          | 139 |
|   | 4.3                                     | Memory map with monitor debugger installed  | 140 |
|   | 4.4                                     | Monitor debugger limitations                | 141 |
|   | 4.5                                     | Stand-alone operation of the sample program | 142 |

FUĴITSU

Introduction

Thank you for purchasing bits pot black (hereafter, starter kit).

This starter kit is a USB microcontroller training kit equipped with Fujitsu's microcontroller MB91F662 (certified USB\*). This starter kit provides an easy-to-understand training system for USB microcontrollers, and is intended for students who need to know "What is a USB?", "How is it used?", and "What is it used for?"

The starter kit includes development tools for flash microcontrollers so that students with a basic understanding of the C language can rewrite programs to make the microcontroller perform various tasks. Sample programs for a hygrometer and FRAM, provide the student with ample amusement while learning how to use these functions. We hope this text will serve as a primer for future developers of systems based on the USB.

\* USB certification

Product Name: MB91660series MB91F662 Host/Peripheral Silicon

Product Test ID: 40000619

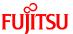

# **Contact**

For inquiries about this starter kit, contact the following address.

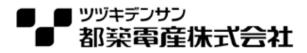

Zip code: 105-8420 2-5-3 Nishi-Shinbashi, Minatoku, Tokyo

E-mail: pd-bitspot@tsuzuki-densan.co.jp

bits pot URL: <a href="http://www.tsuzuki-densan.co.jp/bitspot/">http://www.tsuzuki-densan.co.jp/bitspot/</a>

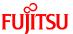

# Part and material suppliers

This board was made possible through the cooperation of these suppliers.

We express our sincere appreciation for their help.

In addition, many individuals provided tremendous help in the planning and realization of this board.

To all of you, we express our sincere appreciation for your help.

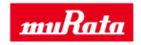

Murata Manufacturing Co., Ltd.

Provided free of charge: SMD Piezoelectric sounder: PKLCS1212E40A1

Monolithic Ceramic Capacitors: GCM Series

GCM188R11E104KA42D (0.1uF), GCM1552C1H180JZ0D (18pF),

GCM31CR71E475KA40L (4.7uF), GCM32ER71E106KA42L(10uF),

GCM155R11A473KA01D (47000pF), GCM1552C1H471JA0D (470pF),

GCM1552C1H470JA0D (47pF), GCM155R11E103KA01D (10000pF),

GCM155R11E223KA01D (22000pF)

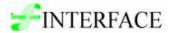

INTERFACE Co., Ltd.

Provided free of charge: USB control firmware

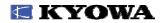

KYOWA ELECTRONIC INSTRUMENTS CO., LTD.

Provided at a nominal cost: Strain gauge: KFG-5-350-C1-11L1M2R

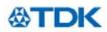

**TDK Corporation** 

Provided free of charge: Chip NTC Thermistor: NTCG164BH103J

Chip beads: MPZ2012S300AT

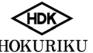

HOKURIKU ELECTRIC INDUSTRY CO., LTD.

Provided free of charge: Humidity sensor: HIS06

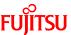

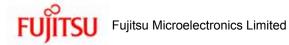

Provided free of charge: Microcontroller MB91F662

Sensor Conditioner IC MB42M131

FRAM MB85RS256

Power Voltage Monitoring IC with Watchdog Timer MB3793-30A Integrated Development Environment SOFTUNE Workbench Sample programs

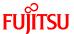

# 1 Preparations

# 1.1 Checking package contents

Make sure your package contains all items listed in Table 1.1-1, Starter kit package contents. Figure 1.1-1 shows a photo of the contents.

Table 1.1-1 Starter kit package contents

|     | Name                  | Qty. | Specifications/Remarks                   |
|-----|-----------------------|------|------------------------------------------|
| (1) | Main board            | 1    | FUJITSU 32-bit Microcontroller, MB91F662 |
|     |                       |      | (certified USB) and peripherals mounted  |
| (2) | USB A to Mini-B cable | 1    |                                          |

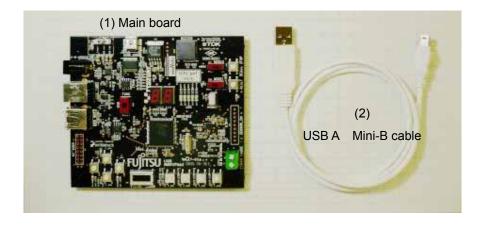

Figure 1.1-1 Starter kit contents (photo)

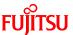

#### 1.2 Other items required

Please have ready these additional items not included with the starter kit, as listed in Table 1.2-1.

Table 1.2-1 List of additional items required

|   | Name             | Qty. | Specifications/Remarks                          |  |
|---|------------------|------|-------------------------------------------------|--|
| 1 | PC               | 1    | OS: Windows XP or Windows VISTA                 |  |
|   |                  |      | Requires two or more USB ports.                 |  |
| 2 | Software         | •    | See "1.3 Required software".                    |  |
| 3 | USB A to B cable | 1    | Used to test USB mouse operation (included with |  |
|   |                  |      | sample software).                               |  |

### 1.3 Required software

The software required in order to operate the starter kit are listed in Table 1.2-1. Go to the online software purchasing website for bits pot black and download the required software.

Website for purchasing bit pot black, TSUZUKI DENSAN Co., Ltd. (Japanese) http://emono-tsuzuki.jp/SHOP/USB-100.html

Table 1.3-1 Required software

|   | Name                                   | Specifications/Remarks                                   |  |
|---|----------------------------------------|----------------------------------------------------------|--|
| 1 | SOFTUNE Dedicated version for bits pot |                                                          |  |
| 2 | PC writer                              | Dedicated version for bits pot                           |  |
| 3 | Sample programs                        | - 7-segment LED lighting test (Refer to Chapter 2)       |  |
|   | (See list on following page.)          | - USB mouse (Refer to Chapter 5)                         |  |
| - |                                        | - Humidity sensor (Refer to Chapter 7)                   |  |
|   |                                        | - FRAM SPI (Refer to Chapter 9)                          |  |
|   |                                        | - Skeleton for creating new programs (Refer to Appendix) |  |

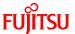

The sample programs are organized as shown in the diagram below.

(The sample program provided by INTERFACE Co., Ltd., is beyond the scope of this manual.)

```
[bits_pot_black_e]
   [sample_program]
       - sample_program_e.zip
                               : Sample programs
  - [monitor]
       moitor.mhx
                                  : Monitor programs
  - [manual]
       users_manual_e.pdf
                                   : User's manual (Instruction manual)
       schematic.pdf
                                : Schematic diagrams
   [software]
        [SOFTUNE]
          FR_ProPack_Rev600010-BV-ComExpansion.zip
                                                              : Dedicated version of
                                                                SOFTUNE for bits pot
        [PC writer]
           MB91F662 setup.exe
                                             : Dedicated PC writer for bits pot black
```

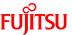

#### 1.4 External appearance of the starter kit board and major components

Figure 1.4-1 shows the external appearance of the starter kit board, and Table 1.4-1 lists the major components.

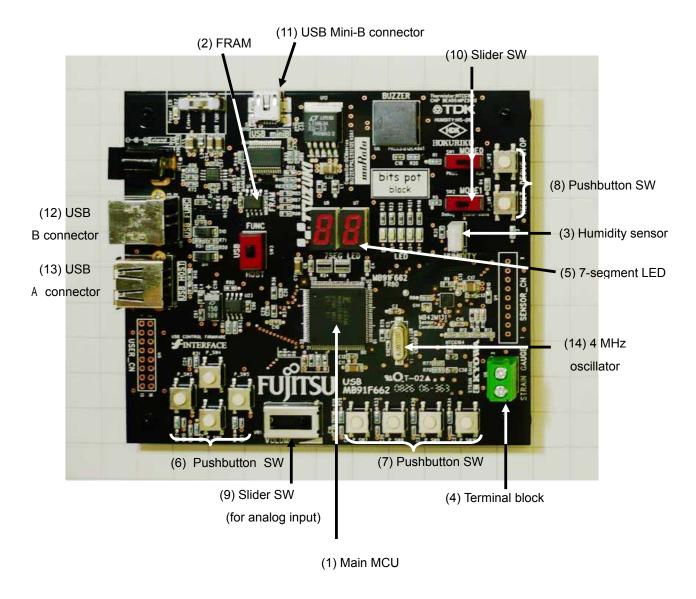

Figure 1.4-1 External appearance of the starter kit board

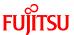

Table 1.4-1 Major components on the starter kit board

|      | Component          | Description                                       | Reference       |
|------|--------------------|---------------------------------------------------|-----------------|
| (1)  | Main MCU           | FUJITSU 32-bit Microcontroller                    | _               |
|      |                    | MB91F662 (certified USB)                          |                 |
| (2)  | FRAM               | FUJITSU MB85RS256                                 | Chapters 10, 11 |
| (3)  | Humidity sensor    | Measures humidity.                                | Chapter 9       |
| (4)  | Terminal block     | Connects to plastic board (mounted with strain    | Chapter 7       |
|      |                    | gauge) to make an electronic scale.               |                 |
| (5)  | 7-segment LED      | Displays the operating results of sample          | Chapter 2, etc. |
|      |                    | programs.                                         |                 |
| (6)  | Pushbutton SW      | Used to control the USB mouse operation.          | Chapter 5       |
| (7)  | Pushbutton SW      | Used to control the USB mouse operation.          | Chapter 5       |
|      |                    | Used to reset the electronic scale.               | Chapter 7       |
|      |                    | Used to control the counter value and operation.  | Chapters 10, 11 |
| (8)  | Pushbutton SW      | Used during debug.                                | Chapter 2       |
| (9)  | Slider SW          | Used to control the USB mouse operation.          | Chapter 5       |
|      | (For analog input) |                                                   |                 |
| (10) | Slider SW          | Controls mode selection of the main               | Chapter 2       |
|      |                    | microcontroller.                                  | Appendix        |
| (11) | USB Mini-B         | Connects the PC and main microcontroller with     | Chapter 2       |
|      | connector          | the USB B to Mini-B cable. Used for debugging     |                 |
|      |                    | serial communications.                            |                 |
| (12) | USB B connector    | Used to control the USB mouse operation.          | Chapter 5       |
| (13) | USB A connector    | Used when operating the microcontroller as a      | _               |
|      |                    | host. This usage is not described in this manual. |                 |
| (14) | 4 MHz oscillator   | Generates the main clock for the sample           | _               |
|      |                    | programs.                                         |                 |

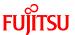

### 1.5 Starter kit parts

Table 1.5-1 lists the parts in the starter kit.

Table 1.5-1 Starter kit parts

| Part number                                                                | Name                                   |          | Model              | Manufacturer                      |
|----------------------------------------------------------------------------|----------------------------------------|----------|--------------------|-----------------------------------|
| C1,C2,C4,C6,C9,<br>C10,C12,C13,<br>C18,C19,C37,<br>C36,C56,C58,<br>C60,C61 | Monolithic ceramic capacitor           | 0.1uF    | GCM188R11E104KA42D | Murata Manufacturing<br>Co., Ltd. |
| C3,C5                                                                      | Monolithic ceramic capacitor           | 18pF     | GCM1552C1H180JZ0D  | Murata Manufacturing Co., Ltd.    |
| C7,C11,C54,C55                                                             | Monolithic ceramic capacitor           | 4.7uF    | GCM31CR71E475KA40L | Murata Manufacturing Co., Ltd.    |
| C17,C32,C33                                                                | Monolithic ceramic capacitor           | 10uF     | GCM32ER71E106KA42L | Murata Manufacturing Co., Ltd.    |
| C14,C15,C16                                                                | Monolithic ceramic capacitor           | 47000pF  | GCM155R11A473KA01D | Murata Manufacturing Co., Ltd.    |
| C20,C21,C22,<br>C23,C24,C25,<br>C26,C27,R87,R88                            | Monolithic ceramic capacitor           | 470pF    | GCM1552C1H471JA0D  | Murata Manufacturing Co., Ltd.    |
| C28,C29                                                                    | Monolithic ceramic capacitor           | 47pF     | GCM1552C1H470JA0D  | Murata Manufacturing Co., Ltd.    |
| C35                                                                        | Monolithic ceramic capacitor           | 10000pF  | GCM155R11E103KA01D | Murata Manufacturing Co., Ltd.    |
| C57                                                                        | Monolithic ceramic capacitor           | 22000 pF | GCM155R11E223KA01D | Murata Manufacturing Co., Ltd.    |
| C59                                                                        | C59 Monolithic ceramic capacitor 150uF |          | F911A157MNC        | Nichicon                          |
| D2,D3,D4,D5,D6,D7                                                          | LED                                    |          | SML-210LT          | ROHM                              |
| D10,D11                                                                    | Diode                                  |          | 1SR154             | ROHM                              |
| L1,L3,L4                                                                   | Chip beads                             | _        | MPZ2012S300AT      | TDK Corporation                   |

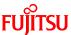

| Part number         | Name                  |          | Model         | Manufacturer            |
|---------------------|-----------------------|----------|---------------|-------------------------|
| P_SW1,P_SW2,        |                       |          |               |                         |
| P_SW3,P_SW4,        |                       |          |               |                         |
| P_SW5,P_SW6,        | Push switch           |          | B3S-1000      | OMRON Corporation       |
| P_SW7,P_SW8,        |                       |          |               |                         |
| P_SW9,P_SW10        |                       |          |               |                         |
| Q1                  | Digital transistor    |          | DTA114TUA     | ROHM                    |
| R1,R3,R4,R5,R7,R8,  |                       |          |               |                         |
| R27,R28,R29,R30,    |                       |          |               |                         |
| R31,R32,R33,R34,    | Chip resistor         | 10 ΚΩ    | MCR03EZPF103  | ROHM                    |
| R42,R44,R45,R49,    |                       |          |               |                         |
| R70,R76,R89         |                       |          |               |                         |
| R9,R10,R17,R78,     |                       |          |               |                         |
| R79,R84,R85,        | Chip resistor         | 0Ω       | MCR03EZPJ000  | ROHM                    |
| R86,R87,R88         |                       |          |               |                         |
| R11,R13,R15,R26,R77 | Chip resistor         | 330Ω     | MCR03EZPD331  | ROHM                    |
| R12,R14,R16         | Chip resistor         | 20Ω      | MCR03EZPD200  | ROHM                    |
| R18,R21,R22,R23,    | 01:                   | 0.140    | MOD0057D 1000 | DOUM                    |
| R25,R39,R72,R75     | Chip resistor         | 2 ΚΩ     | MCR03EZPJ202  | ROHM                    |
| R19,R24             | Chip network resistor | 18 ΚΩ    | MNR18E0APJ182 | ROHM                    |
| R20                 | Chip resistor         | 2 ΚΩ     | MCR03EZPF102  | ROHM                    |
| R35                 | Chip resistor         | 47 ΚΩ    | MCR03EZPJ473  | ROHM                    |
| R36,R37             | Chip resistor         | 27Ω      | MCR03EZPJ270  | ROHM                    |
| R38,R40             | Chip resistor         | 15 ΚΩ    | MCR03EZPJ153  | ROHM                    |
| R43                 | Chip resistor         | 100 ΚΩ   | MCR03EZPJ104  | ROHM                    |
| R48                 | Chip resistor         | 1.5 ΚΩ   | MCR03EZPJ152  | ROHM                    |
| R50                 | Chip resistor         | 220Ω     | MCR03EZPF221  | ROHM                    |
| R51                 | Chip resistor         | 51 KΩ    | MCR03EZPF513  | ROHM                    |
| R71                 | Chip resistor         | 24 ΚΩ    | MCR03EZPJ243  | ROHM                    |
| R80,R83             | Chip resistor         | 4.7 kΩ   | MCR03EZPF472  | ROHM                    |
| R6,R52,R90          | Chip resistor         | Reserved | _             | _                       |
| 0144 0147           | 0                     | •        |               | Nihon Kaiheiki Industry |
| SW1, SW2            | Switch (1 pole)       |          | SS-12SDP2     | Co., Ltd.               |
| 014/0               | 0                     |          | 00 000000     | Nihon Kaiheiki Industry |
| SW3                 | Switch (2 pole)       |          | SS-22SDP2     | Co., Ltd.               |

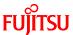

| Part number | Name                                            | Model                    | Manufacturer                         |
|-------------|-------------------------------------------------|--------------------------|--------------------------------------|
| SW6         | Power selector switch (3 pole)                  | MHS131                   | Fujisoku Corporation                 |
| TE1         | Chip NTC thermistor                             | NTCG164BH103J            | TDK Corporation                      |
| U1          | FRAM                                            | MB85RS256                | FUJITSU                              |
| U2          | Microcontroller                                 | MB91F662                 | FUJITSU                              |
| U3          | Sensor conditioner IC                           | MB42M131                 | FUJITSU                              |
| U4,U5       | Through hole                                    | 0.8 dia. x 9 p           | itch:2.54 mm                         |
| U6          | Terminal block                                  | PA001-2P                 | AVC Corporation of Japan             |
| U7,U9       | 7-SEG LED                                       | LA-301VB                 | ROHM                                 |
| U8          | SMD piezoelectric sounder                       | PKLCS1212E40A0-R1        | Murata Manufacturing Co., Ltd.       |
| U10         | Humidity sensor                                 | HIS-06                   | HOKURIKU ELECTRIC INDUSTRY CO., LTD. |
| U11         | USB_A connector                                 | DUSB-ARA42-T11A-FA       | DDK                                  |
| U13         | Regulator                                       | LT1963AEQ-3.3#TRPBF      | Linear Technology                    |
| U14         | USB to serial converter                         | FT232RL                  | FTDI                                 |
| U15         | USB Mini-B connector                            | 54819-0572               | Molex                                |
| U16         | USB_B connector                                 | DUSB-BRA42-T11-FA        | DDK                                  |
| U18         | Power Voltage Monitoring IC with Watchdog Timer | MB3793-30A               | FUJITSU                              |
| U22         | DC jack                                         | MJ-179P                  |                                      |
| U23         | USB power switch                                | LM3525-H                 | National Semiconductor               |
| VR1         | Volume                                          | RD7097                   | ALPS ELECTRIC CO.,<br>LTD.           |
| Y1          | Crystal oscillator (4 MHz)                      | CX49GFWB04000H0PESZ<br>Z | KYOCERA Corporation                  |
| Accessory   | Rubber feed (rivet type)                        | FF003-AR79 P3055         | Koyo Fasteners                       |
|             |                                                 |                          | KYOWA ELECTRONIC                     |
| Accessory   | Strain gauge                                    | KFG-5-350-C1-11L1M2R     | INSTRUMENTS CO.,                     |
|             |                                                 |                          | LTD.                                 |
| Accessory   | USB cable                                       | USB_B to Mini-B          |                                      |

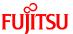

### 1.6 Power supply methods

There are three methods for supplying power to the board, each selected using SW6 as shown below. The Power LED lights up red when power is supplied.

|   | Power supply          | Silk printing on board | Remarks                                          |  |
|---|-----------------------|------------------------|--------------------------------------------------|--|
| 1 | USB Mini-B USB Mini-B |                        | Draws bus power from the PC via the USB          |  |
|   | connector             |                        | A to Mini-B cable.                               |  |
| 2 | USB B connector       | USB FUNC               | Draws bus power from the PC via the USB          |  |
|   |                       |                        | A to USB B cable.                                |  |
| 3 | External power        | External               | Draws power from an AC adapter. (AC              |  |
|   | supply (5V)           |                        | adapter not included with kit.)                  |  |
|   |                       |                        | < Typical AC adapter models>                     |  |
|   |                       |                        | Model No: GF12-US0520                            |  |
|   |                       |                        | I/P: 100-240V 50/60Hz 0.3A                       |  |
|   |                       |                        | O/P: DC 5V 2.0A                                  |  |
|   |                       |                        | <del>○                                    </del> |  |

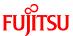

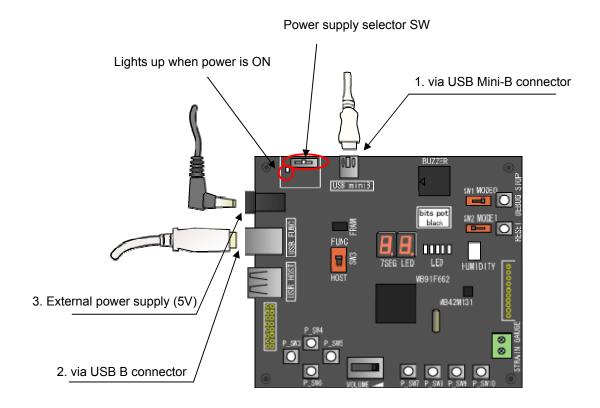

### !! Caution !!

- Do not change the power supply selector switch while the microcontroller is operating.
- Never change the power supply selector to External when the external power supply (5V) is not supplying power.
- Do not change the power supply selector switch to USB FUNC when the USB B connector is disconnected.
- Do not change the power supply selector switch to USB Mini-B when the USB Mini-B connector is disconnected.

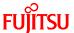

# 2 Setting up the PC

Install the software required to operate this starter kit to your PC.

Be sure to download the required software before starting the installation process.

The setup procedures are as follows.

#### Setup procedures:

- Installation of the integrated development environment SOFTUNE (bits pot dedicated version) (Refer to Section 2.1)
- Installation of USB drivers (Refer to Section 2.2)

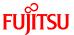

2.1 Installing the integrated development environment SOFTUNE (bits pot dedicated version)

#### What is SOFTUNE?

SOFTUNE is the integrated development environment (IDE) for developing programs and evaluating FUJITSU Microcontrollers. Developing programs for microcontrollers commonly used in embedded devices is a repetitive cycle of coding the source, building the executable, checking program operation (debug), and reflecting the debug results into the source code again. The SOFTUNE IDE is a tool designed to support the development process by integrating these tasks into a seamless systematic flow.

#### !! Caution !!

If the product version of SOFTUNE V6 is already installed on your PC, uninstall it and then re-install the SOFTUNE version dedicated for bits pot.

The installation procedures for SOFTUNE (bits pot dedicated version) are described below.

Unpack the downloaded files "FR\_ProPack\_Rev600010-BV.zip(\*)" to a folder on your PC. After the files are unpacked, double-click on "setup.exe". The setup window welcome screen appears. Follow the instructions in the window to begin the installation.

(\*) bits\_pot\_black/software/SOFTUNE/FR\_ProPack\_Rev600010-BV-ComExpansion.zip

(This explanation is described using Windows XP screens.)

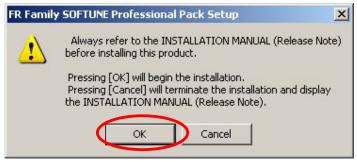

Click "OK".

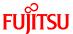

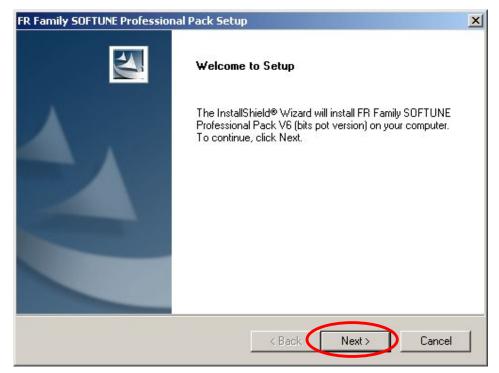

Click "Next".

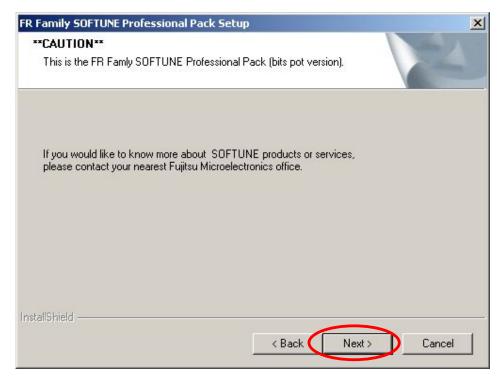

Click "Next".

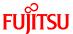

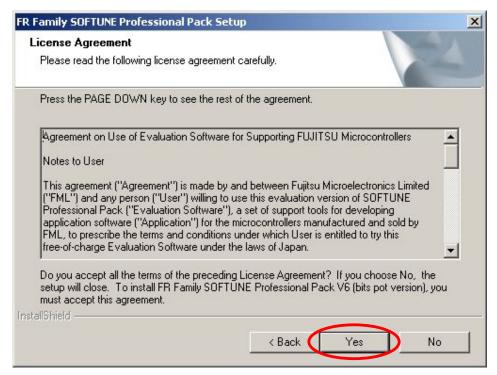

If you agree with the usage license, click "Yes".

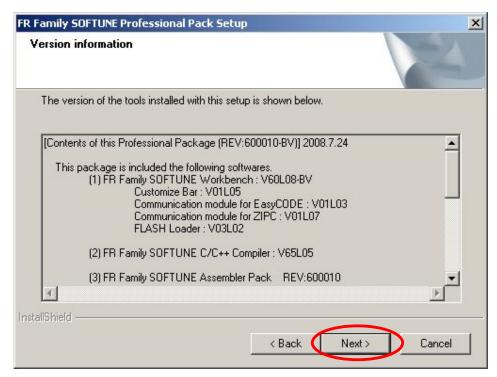

Click "Next".

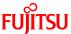

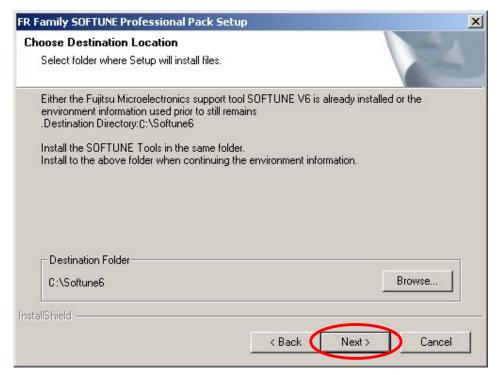

Click "Next". Leave the destination folder at the default, "C:\Softune6".

Confirm the components selected for installation. "Customize Bar" is not checked by default so place a check in it.

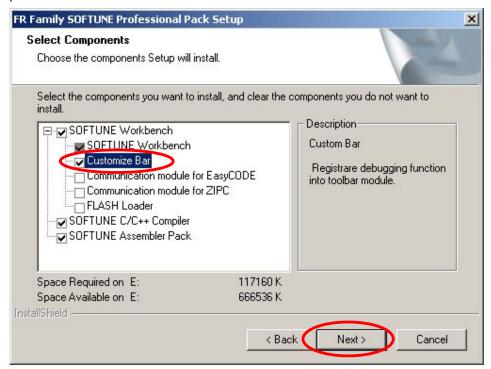

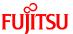

Verify the details of the installation are acceptable.

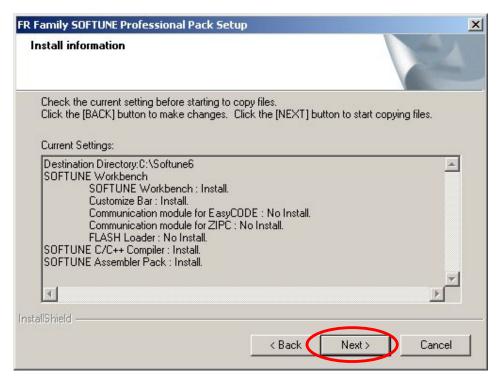

If there are no problems, click "Next".

Wait for the installation to complete.

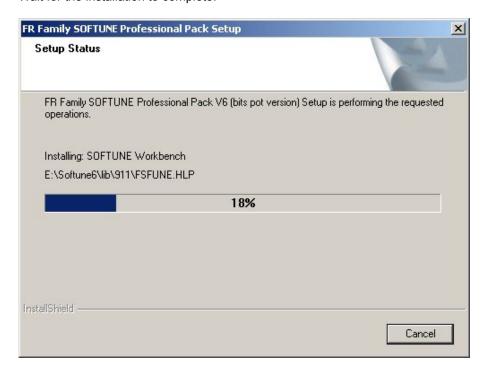

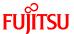

Click the "Finish" button to complete the installation of SOFTUNE.

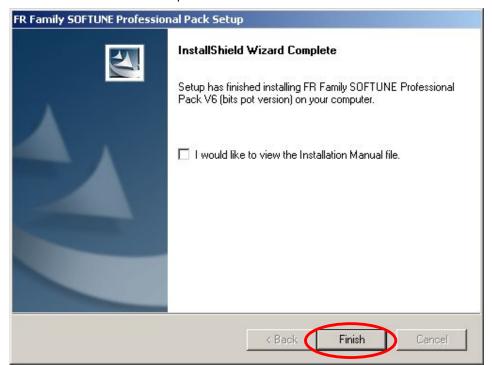

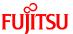

#### 2.2 Installing the USB driver

The starter kit is equipped with a USB-to-serial converter IC (made by FTDI) between the USB Mini-B connector and microcontroller. This USB driver must be downloaded from the FTDI website.

Download the driver software to a folder on your PC from the URL listed below beforehand.

FTDI (Future Technology Devices International Ltd.)

Virtual COM Port Drivers

http://www.ftdichip.com/Drivers/VCP.htm

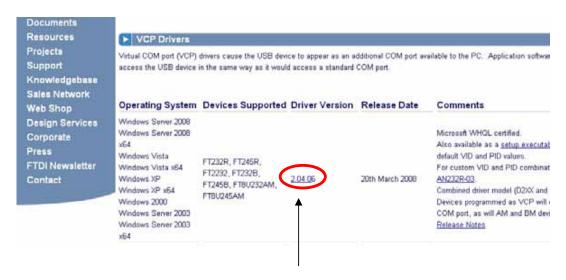

The driver can be downloaded from here.

The version number as of September 2008 is "2.04.06".

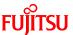

Once the driver has been downloaded and unpacked, the starter kit is ready to be connected to the PC using the supplied USB cable. However, before doing so, check the switch settings on the board. Figure 2.2-1 and Table 2.2-1 show the switch settings to use when installing the USB driver.

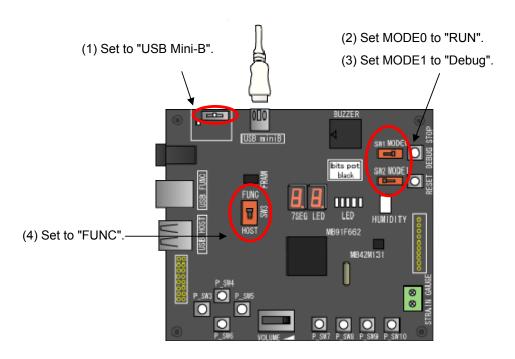

Figure 2.2-1 Switch settings when installing the USB driver

Table 2.2-1 Switch settings when installing the USB driver

|     | Silk printing on board | Setting    | Remarks                                  |
|-----|------------------------|------------|------------------------------------------|
| (1) | SW6                    | USB Mini-B | Enables communications using USB Mini-B. |
| (2) | SW1                    | RUN        | Specifies user execution mode.           |
| (3) | SW2                    | Debug      | Specifies debug mode.                    |
| (4) | SW3                    | FUNC       | Specifies USB function mode.             |

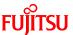

After setting the switches on the board, connect the PC and board using the USB A to Mini-B cable supplied with the starter kit.

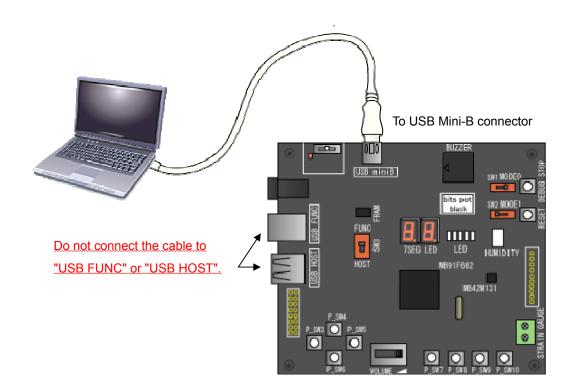

When you connect the board to the PC, the PC will recognize the new hardware and display messages prompting you to install the driver. Follow these steps to install the driver.

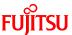

This procedure will explain how to install the driver software previously downloaded instead of connecting to Windows Update.

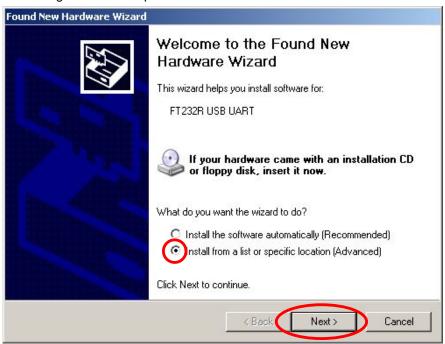

Select "Install from a list or specific location (Advanced)", and click "Next".

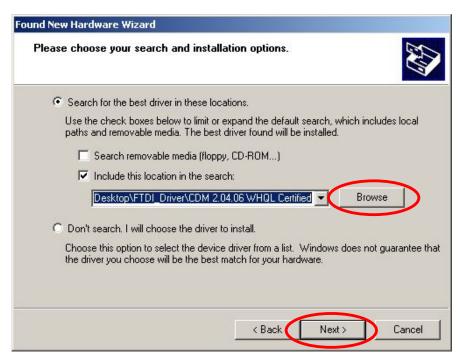

Click "Browse" and specify the folder "CDM 2.04.06 WHQL Certified" downloaded earlier, then click "Next".

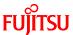

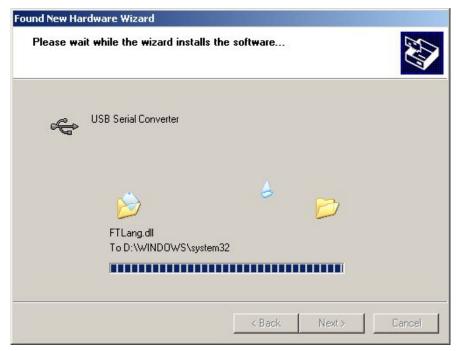

Wait for the "USB Serial Converter" installation to complete.

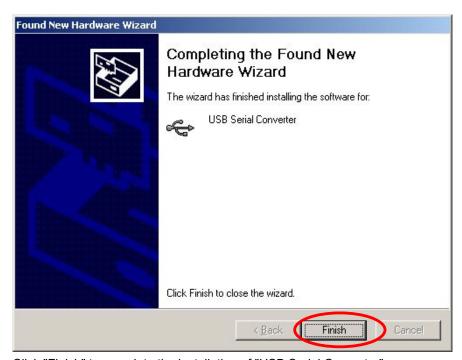

Click "Finish" to complete the installation of "USB Serial Converter".

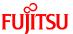

Next, install the "USB Serial Port".

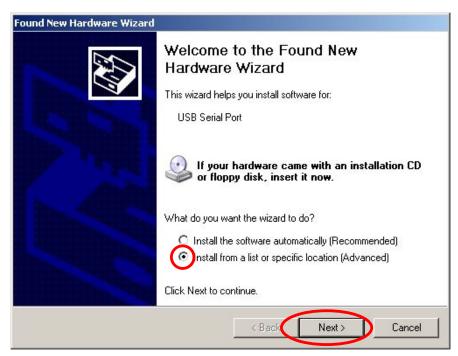

Select "Install from a list or specific location (Advanced)", and click "Next".

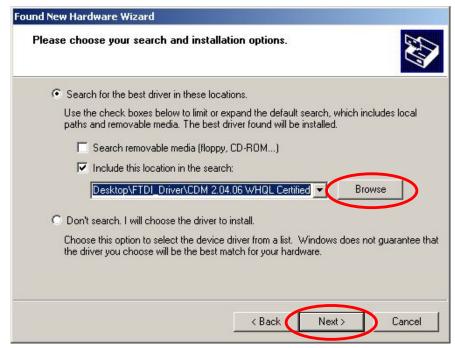

Click "Browse" and specify the folder "CDM 2.04.06 WHQL Certified" downloaded earlier, then click "Next".

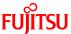

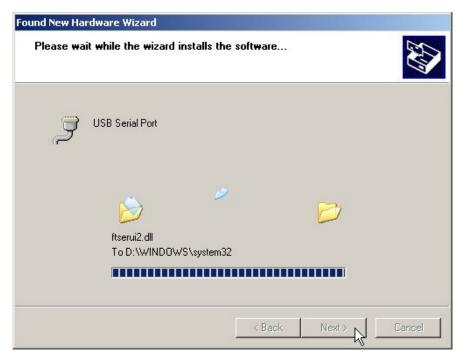

Wait for the "USB Serial Port" installation to complete.

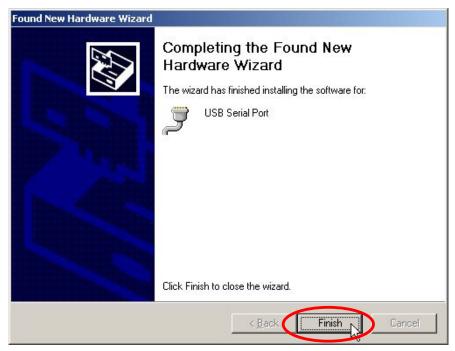

Click "Finish" to complete the installation of "USB Serial Port".

This completes the installation of the USB driver.

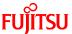

## 3 Launching SOFTUNE and using the monitor debugger

#### 3.1 Launching SOFTUNE

After installing SOFTUNE and the USB driver, launch SOFTUNE by clicking Windows [Start] - [All Programs] - [SOFTUNE V6] - [FR Family SOFTUNE Workbench].

Figure 3.1-1 shows the screen layout when SOFTUNE starts up.

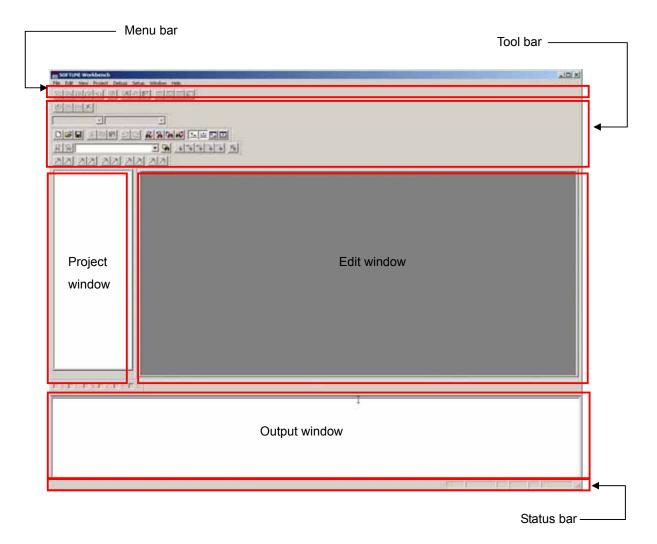

Figure 3.1-1 Screen layout at SOFTUNE startup

The SOFTUNE window is comprised of a menu bar, tool bar, project window, edit window, output window, and status bar.

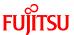

| Menu bar       | Contains menu items for the SOFTUNE application.                  |  |  |
|----------------|-------------------------------------------------------------------|--|--|
| Tool bar       | The tool bar has groups of buttons for frequently used            |  |  |
|                | commands. You can move the tool bar anywhere on the screen        |  |  |
|                | by clicking inside the group frame with the left mouse button and |  |  |
|                | dragging it.                                                      |  |  |
| Project window | Displays a tree view of the name of the currently open project    |  |  |
|                | and the files registered to the project.                          |  |  |
| Edit window    | This is the window used to display and edit source files.         |  |  |
| Output window  | This window shows version information and error messages          |  |  |
|                | generated by the compiler during the make and build process.      |  |  |
| Status bar     | The status bar shows the current status of SOFTUNE.               |  |  |

# !! HINT !!

You can move the position of the tool bars and resize windows freely to match your preferences.

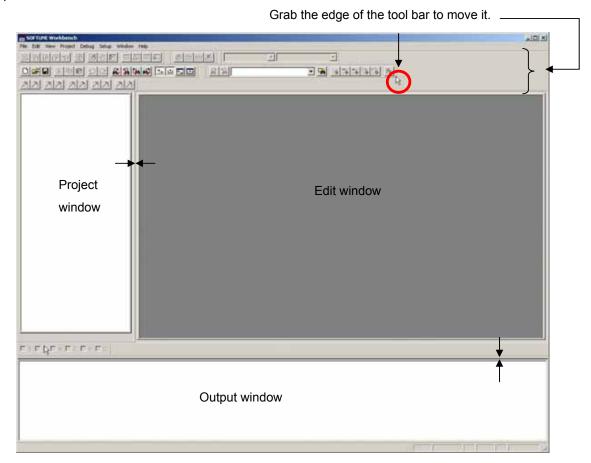

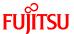

Unpack the downloaded sample programs.

Open "sample.wsp (\*)". From the "File (F)" menu, click "Open (O)", select "Workspace/project file", then select "sample.wsp" and click OK.

(\*) bits\_pot\_black/sample\_program/project/sample.wsp

## !! HINT !!

You can also open a workspace file by dragging and dropping the "sample.wsp" file from Explorer onto the SOFTUNE window.

When "sample.wsp" opens, a tree view showing the registered projects in the sample programs appears in the project window. Table 3.1-1 shows the projects in the workspace.

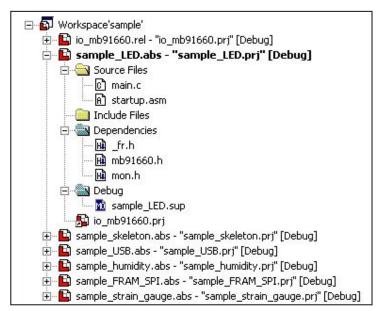

Figure 3.1-2 Contents of "sample.wsp"

Table 3.1-1 List of projects in sample.wsp

| Project name        | Description                   | Reference                |
|---------------------|-------------------------------|--------------------------|
| io_mb91660          | CPU register definitions file | _                        |
| sample_LED          | 7-segment LED program         | Chapter 2 (this chapter) |
| sample_skeleton     | For creating new programs     | Appendix                 |
| sample_USB          | USB mouse                     | Chapter 5                |
| sample_humidity     | Hygrometer                    | Chapter 9                |
| sample_strain_gauge | Electronic scale              | Chapter 7                |
| sample_FRAM_SPI     | Counter using FRAM            | Chapter 11               |

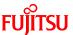

In order to confirm everything has been setup properly, we will use the sample program "sample\_LED" to flash the letters "FJ" on the 7-segment LED on the starter kit board.

Make sure "sample\_LED.abs - "sample\_LED.prj" [Debug]" is set as the active project and appears in bold type.

## !! Caution !!

The active project is the target project for the compiler and debugging. To execute other sample programs explained after this Chapter, make sure the project is set as the active project.

To set a project as the active project, right-click on the project in the project window and click "Set as Active Project". The active project appears in bold type.

Click the + next to "Source Files" and check the registered files. Double-click the file name to view it in the edit window

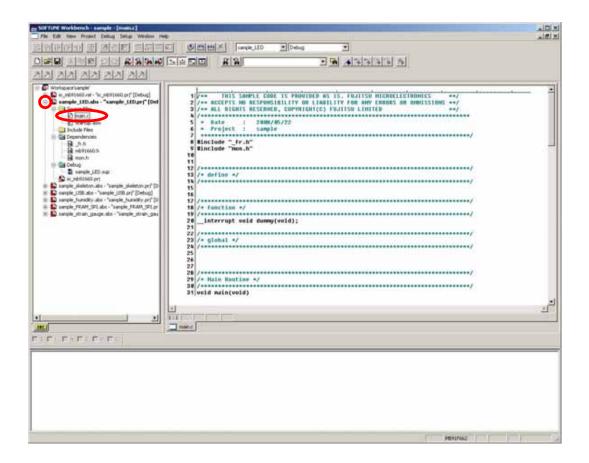

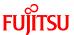

Next, we will compile the program.

Click the "Build" button to compile, and verify there were no errors in the compilation results in the output window.

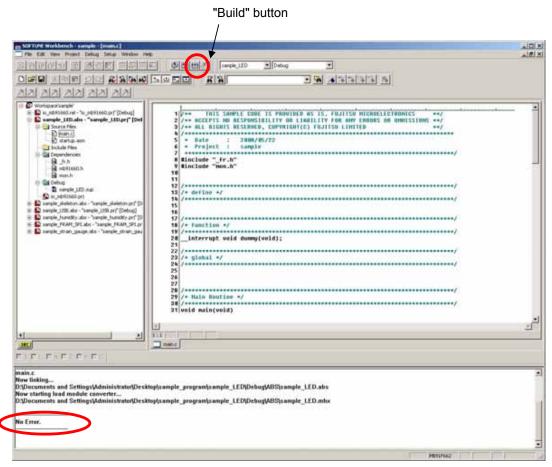

If the compilation was successful, proceed to setup and launch the monitor debugger.

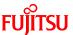

# 3.2 Setting and launching the monitor debugger

## Explanation of the monitor debugger

The monitor debugger allows developers to debug the program loaded on a production microcontroller with built-in FLASH memory. Installing a monitor program with the application program provides access to debug functions. (Read also the monitor debugger explanation given in the Appendix at the end of the manual.)

Click the  $\pm$  next to "Debug" to setup the monitor debugger. Right-click on "sample\_LED.sup" and select "Change settings" to launch the setup wizard for the debugger.

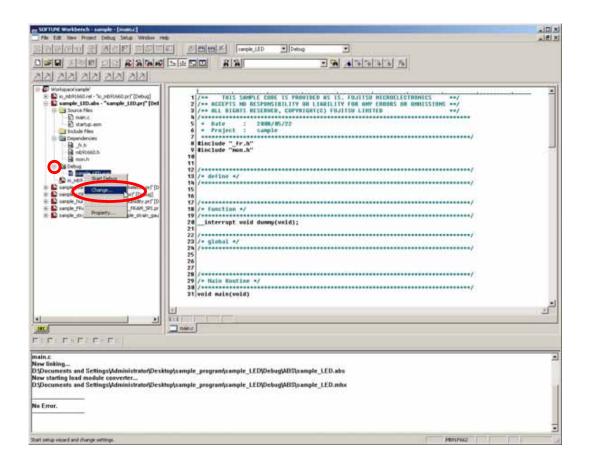

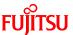

The setup wizard for the debugger starts up.

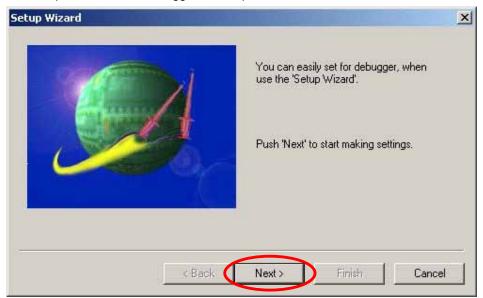

Click "Next".

Select "Monitor Debugger" for debugger type.

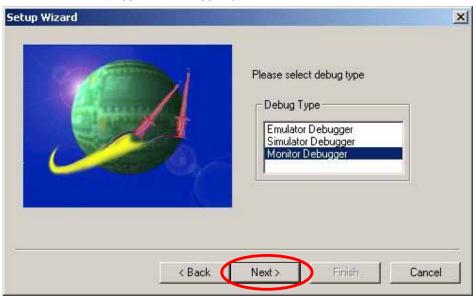

Click "Next".

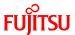

Select "RS" as the Type and specify the COM port the board is connected to. Leave the baud rate at "256000".

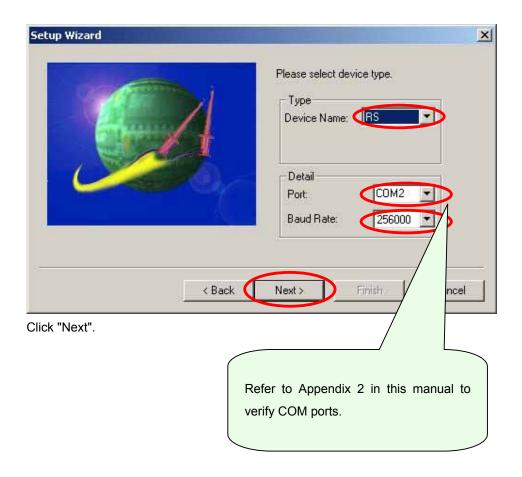

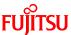

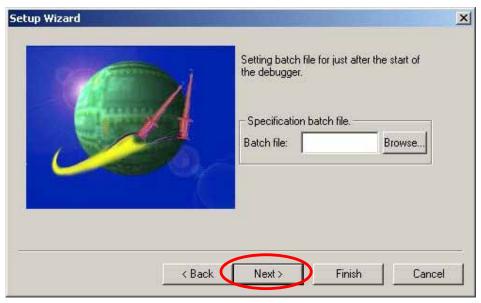

Click "Next".

Make sure the option "Auto load when starting debug." has a check in it, and that the batch file for "Before" is set to "FshLdWrt.prc".

"FshLdWrt.prc" is a batch file for writing user programs to the FLASH memory on the board.

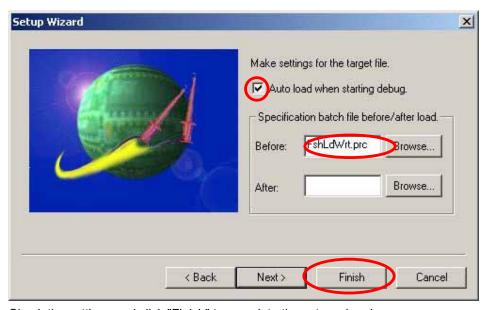

Check the settings and click "Finish" to complete the setup wizard.

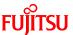

Before launching the debugger, check the switch settings on the board and the connection with the PC. If the settings and connections are correct, press the Reset switch.

# !! Caution !!

Be sure to always press the Reset switch before launching the monitor debugger. This applies to other sample programs as well.

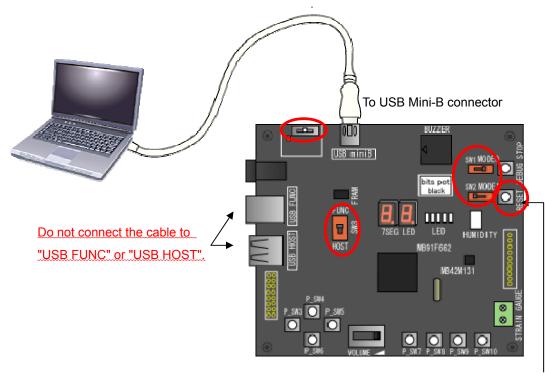

Always press the Reset SW before launching the debugger.

Figure 3.2-1 Connections when launching the monitor debugger

Table 3.2-1 Switch settings when launching the monitor debugger

| Silk printing on board | Setting    | Remarks                                     |
|------------------------|------------|---------------------------------------------|
| SW6                    | USB Mini-B | Enables USB Mini-B.                         |
| SW1                    | RUN        | Operates the microcontroller in user mode.  |
| SW2                    | Debug      | Operates the microcontroller in debug mode. |
| SW3                    | FUNC       | Uses the microcontroller's USB FUNCTION.    |

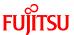

From the SOFTUNE "Debug" menu, select "Start debug".

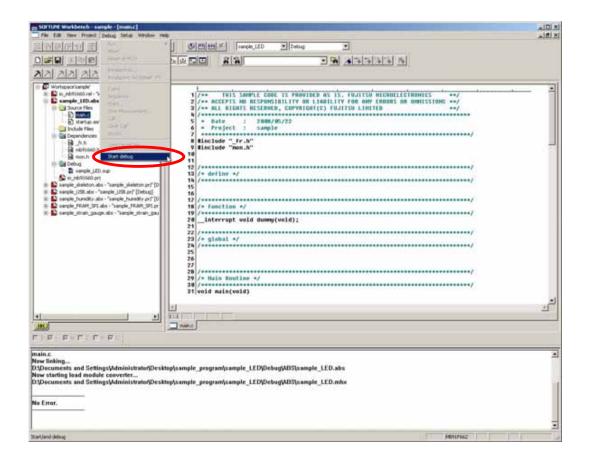

If the settings were made correctly, the batch file for "Before" in the setup wizard will run. When the dialog bar is showing, the program is being downloaded to the FLASH memory on the microcontroller. Do not disconnect the USB cable from the board or the PC during the download.

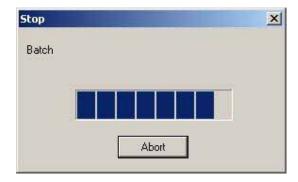

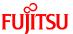

If the debugger does not launch

Check the following.

- 1. Board settings.
  - Is the USB cable properly connected to the board and PC?
  - Are the switches on the board set properly?
- 2. Setup wizard settings.
  - Are the COM port and baud rate settings correct?
- 3. If both 1 and 2 are correct but the debugger still does not launch, the monitor program may be corrupt. Refer to Appendix 3 to write the monitor program using the PC Writer, and then launch the debugger.

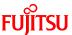

# 3.3 Using the monitor debugger

The debugger will launch when the download to the FLASH memory on the microcontroller completes. The debugger should be pointing to the starting address of the user program.

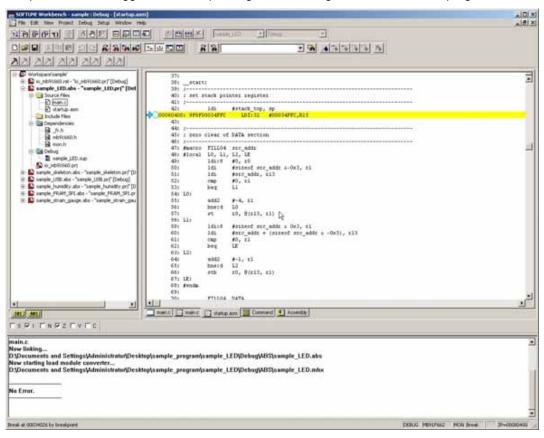

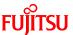

Run the program by clicking the "Run continuously" button in the upper left of the SOFTUNE window.

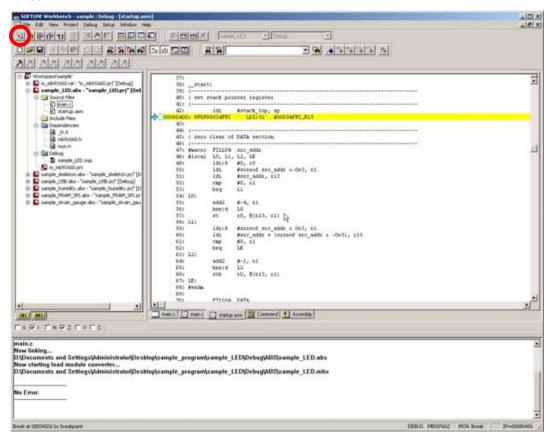

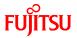

Execution is successful if the letters "FJ" appear flashing on the 7-segment LED.

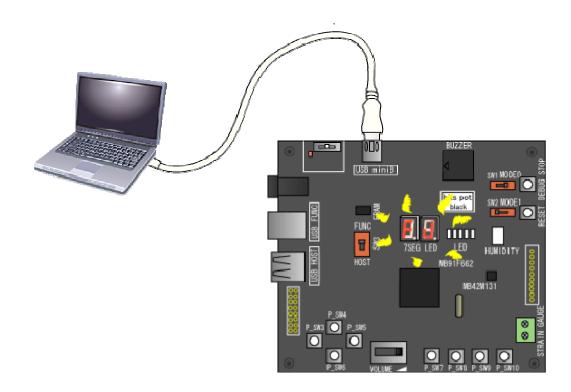

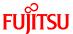

To stop program execution, press the "DEBUG STOP" button on the board. The flashing "FJ" will stop when the DEBUG STOP button is depressed. Depending on the timing, the program may stop with FJ still showing.

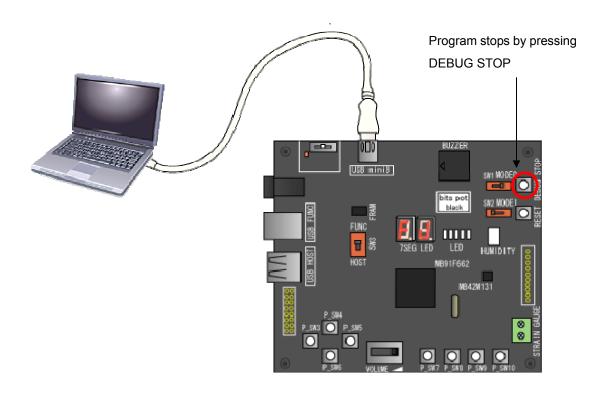

To resume program execution, click "Run Continuously" in the upper left of the SOFTUNE window.

In addition to running continuously, SOFTUNE also allows "Step Execution" and "Run to Cursor". The basic functions in SOFTUNE are listed below.

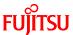

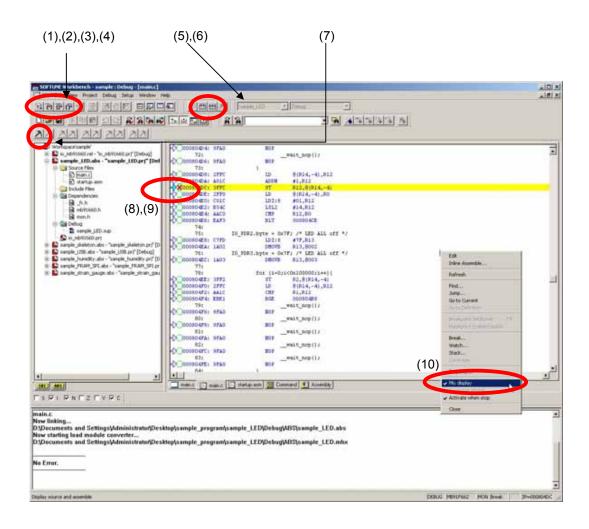

|     | Function         | Description                                                        |  |
|-----|------------------|--------------------------------------------------------------------|--|
| (1) | Run Continuously | Executes program continuously from the current position in the     |  |
|     |                  | program counter (PC).                                              |  |
| (2) | Step In          | Executes the step and moves the PC to the address of the next      |  |
|     |                  | instruction and stops.                                             |  |
| (3) | Step Over        | Executes the step and moves the PC to the beginning of the next    |  |
|     |                  | instruction and stops.                                             |  |
| (4) | Step Out         | Executes to the end of the current function, returns to the caller |  |
|     |                  | function, moves the PC to the address of the next instruction, and |  |
|     |                  | stops.                                                             |  |

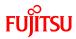

| Make          | Compiles/assembles only the source files that have changed. Then,      |  |  |
|---------------|------------------------------------------------------------------------|--|--|
|               | links all objects and libraries to generate the target program.        |  |  |
| Build         | Compiles/assembles all source files registered in the project, whether |  |  |
|               | they have changed or not, then links all objects and libraries to      |  |  |
|               | generate the target file.                                              |  |  |
| Customize Bar | This function allows you to register a shortcut to a batch file, or a  |  |  |
|               | Workbench menu item, that can be used while the debugger is            |  |  |
|               | running.                                                               |  |  |
|               | This starter kit comes with a batch file that "returns to the starting |  |  |
|               | address of the user program". You can register and use this function   |  |  |
|               | by registering start.prc by referring to "(4) Customize Bar" under     |  |  |
|               | "Appendix 1. Creating projects/sample programs as new projects".       |  |  |
| Run to Cursor | Executes the instructions up to the address where the cursor is,       |  |  |
|               | moves the PC to the address of the cursor, and stops.                  |  |  |
| Break Point   | Places an x mark where you wish to stop the program.                   |  |  |
| Mix display   | Right-click on the program showing in the debug window and select      |  |  |
|               | "Mixed display" from the popup menu. A check next to "Mixed display"   |  |  |
|               | will show the source code in both C language and reverse assembler     |  |  |
|               | code.                                                                  |  |  |
| Stop          | To stop a continuously running program, press the "DEBUG STOP"         |  |  |
|               | button on the board.                                                   |  |  |
|               | Build  Customize Bar  Run to Cursor  Break Point  Mix display          |  |  |

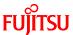

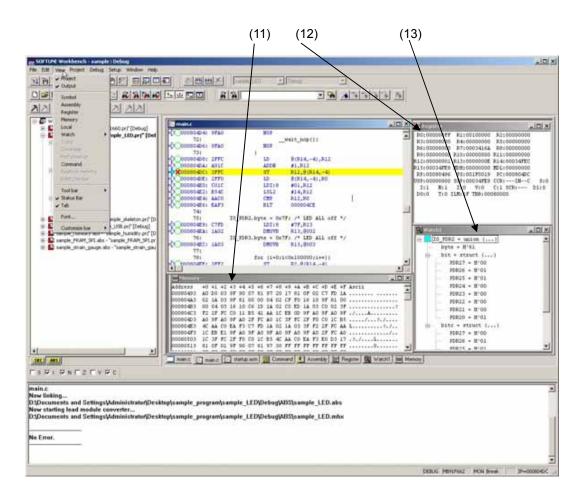

| (11) | Memory window   | Shows the memory contents during debug. If the window is not    |
|------|-----------------|-----------------------------------------------------------------|
|      |                 | showing, click "View" - "Memory" to show it.                    |
| (12) | Register window | Shows the register contents during debug. If the window is not  |
|      |                 | showing, click "View" - "Register" to show it.                  |
| (13) | Watch window    | Displays a tree view of the specified variable values. If the   |
|      |                 | window is not showing, click "View" - "Watch" to show it. There |
|      |                 | are four types of watch windows available. The windows can be   |
|      |                 | shown or hidden by categorizing and registering variables to    |
|      |                 | each window.                                                    |

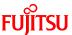

## 3.4 Exiting monitor debug

To end debugging, always stop the program execution by pressing the DEBUG STOP button on the board. Then, click "Debug" - "End Debug".

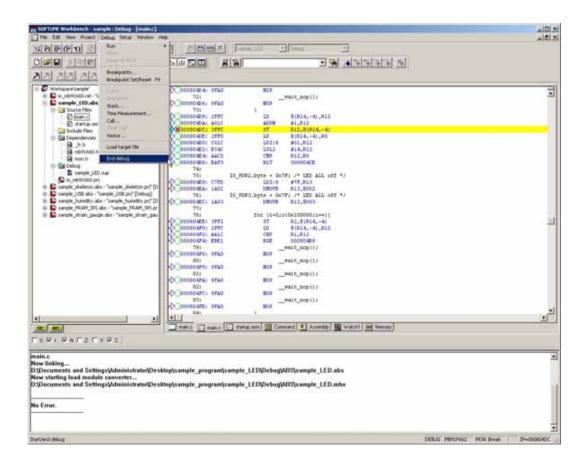

Refer to the monitor debugger limitations provided in the Appendix.

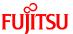

#### 4 What is a USB?

#### 4.1 What is a USB?

USB stands for Universal Serial Bus.

In 1993, engineers from Compaq, Intel, Microsoft, and NEC gathered and jointly developed a peripherals interface for next-generation PCs. This led to their release of the first USB 1.0 specifications (standards) in 1996. USB 1.1 was released in 1998 and USB 2.0 was released in 2000. For many years, the RS-232C and printer ports served as the main interface for connecting peripherals to a PC. The problem with these legacy interfaces was that they were limited to low transfer rates, allowed only one device to be connected per port, and thus required an increase in ports to connect more devices.

This lead to an extensive array of connectors occupying the rear panels of PCs, including separate ports for the keyboard, mouse, and display. The USB was developed to consolidate these interfaces into a single connector that would allow connection of various peripherals.

#### 4.2 Features of the USB

The USB has these features.

# 1. Ease of use

USB supports **Plug-and-play** and **Hot Swapping**, and **Bus Power**, making it easy to expand PC peripherals and communicate between embedded devices.

**Plug-and-play** refers to the mechanism for automatically recognizing a device and installing the proper driver when it is plugged in to the PC.

**Hot Swapping** is a general reference to the ability of plugging or unplugging devices with the PC power still on. That is, the PC power does not have to be turned off or rebooted during or after the device is plugged or unplugged.

**Bus Power** refers to the standard for supplying from the PC via the cable. (The opposite of this is referred to as "Self-powered".)

# 2. Single master system

USB follows the single master system for transferring data.

We will explain using the PC as an example. The peripherals to a PC are controlled by the PC (host), and data is exchanged between the peripheral and the host. Peripherals cannot transfer data directly to another host. Furthermore, a peripheral cannot request a data transfer to the host. The peripheral must perform data transfers at the request of the host. Because there is only one

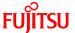

host in each of these examples, the system is called a single master system.

Today, printers and digital cameras are also equipped with USB, not just the PC.

These devices can transfer data between themselves without going through a host PC using a hosting function called USB Mini-Host.

The MB91F662 installed on this board is equipped with the Mini-Host function.

#### 3. Signal lines

USB cables are inexpensive to make, using only two signal lines and two power lines.

The two signal lines carry 3.3 V differential signals (D+ and D-). The two power lines are labeled Vbus (5V), and GND. Connected devices can draw up to 500 mA of power, allowing manufacturers to develop devices that do not require external power supplies.

(This board can supply power from the USB.)

Plug types are discussed in Section 4.4.

#### 4.3 Connection formats

The three functions explained here form a USB system.

#### <Host>

PCs are equipped with the host function as shown in Figure 4.3-1.

The number of devices (or functions), including the hub, that can be connected to a single host is 127. (The hub is treated as a function.)

#### <Hub>

The hub is used mainly to increase the number of ports. With PCs, some monitors and keyboards are equipped with USB hubs.

#### <Function>

Functions are provided on the peripheral. In a PC, the keyboard and mouse are functions.

The host and function are connected in a so-called star topology, which means simply that functions are directly connected to the host via a hub for communicating on a 1:1 basis.

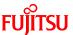

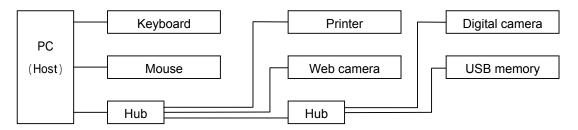

Figure 4.3-1 USB Connection Example

## 4.4 Plug

Each end of the USB has a plug with a different shape. One end is called the A plug, the other the B plug. A smaller connector is used on embedded devices and is called a Mini-A plug and Mini-B plug, to distinguish from the standard plug size. The cable supplied with this board has an A plug and a Mini-B plug.

The USB device on a host is always equipped with an A plug. The plugs are shaped differently to prevent incorrect insertion.

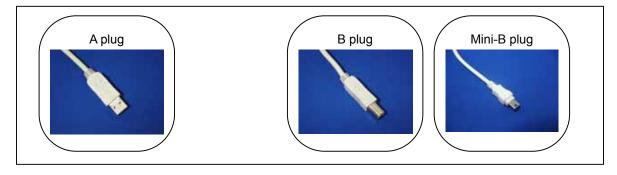

Figure 4.4-1 USB connector shapes used on this board

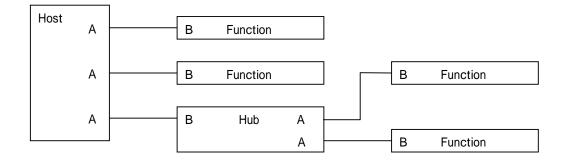

Figure 4.4-2 Relation between connections and connectors

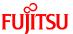

#### 4.5 Transfer rate

USB transfer rates are standardized as shown below.

Table 4.5-1. USB Transfer rates

|             | Low Speed | Full Speed | High Speed |
|-------------|-----------|------------|------------|
| USB 1.0/1.1 | 1.5 Mbps  | 12 Mbps    | •          |
| USB 2.0     | 1.5 Mbps  | 12 Mbps    | 480 Mbps   |

The MB91F662 supports only Full Speed.

#### 4.6 Transfer rate detection

The USB standard requires that USB devices allow for the automatic detection of their data transfer rate when connected to the host by using a pull-up resistor.

- A Full Speed device pulls up the D+ signal line with a 1.5 k $\Omega$  (R2) resistor.
- A Full Speed device pulls up the D- signal line with a 1.5 k $\Omega$  (R2) resistor.

(Transfer rate types will be discussed later.)

After the USB device is connected, the host detects whether it is the D+ signal line or D- signal line that is pulled up, and selects its data transfer rate accordingly.

Additionally, cable lengths are standardized to a maximum of 5 meters for Full Speed rates, and a maximum of 3 meters for Low Speed rates.

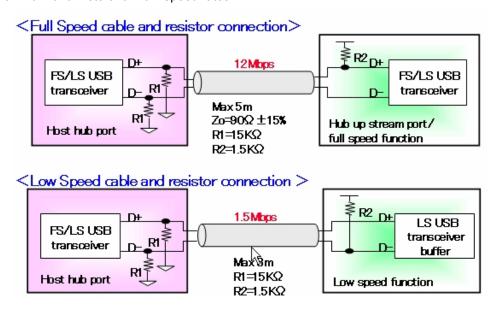

Figure 4.6-1 Differences in connection based on transfer rates

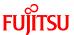

## 4.7 Transfer methods

Several transfer methods are specified for the USB.

Table 4.7-1 below summarizes the USB transfer methods.

Table 4.7-1 USB transfer methods

|                               | Isochronous transfer                                                                                                    | Interrupt transfer                                                                                                    | Bulk transfer                                                                                                    | Control transfer                                                                         |  |
|-------------------------------|----------------------------------------------------------------------------------------------------|----------------------------------------------------------------------------------------------------|----------------------------------------------------------------------------------------------------|------------------------------------------------------------------------------------------|--|
| Typical application           | This is the most preferred transfer method for the USB. This transfer method has a guaranteed bandwidth and is used where real-time transfers are required, such as audio equipment, telephones, etc. | A feature of this method is that the delay time is guaranteed, thus requiring quick responses. Keyboards, game pads or consoles use this transfer method. | This method is<br>used with devices<br>that transfer large<br>volumes of data,<br>such as printers,<br>scanner, digital<br>cameras. | This method is used to send and receive configurations and messages from the USB device. |  |
| < Transfer rates              | s>                                                                                                    |                                                                                                    |                                                                                                    |                                                                                          |  |
| 12 Mbps<br>(Full Speed)       | Supported                                                                                                    | Supported                                                                                                    | Supported                                                                                                    | Supported                                                                                |  |
| 1.5 Mbps<br>(Low Speed)       | Not supported                                                                                                    | Supported                                                                                                    | Not supported                                                                                                    | Supported                                                                                |  |
| < Data transfer               | < Data transfer volume per packet>                                                                                                    |                                                                                                    |                                                                                                    |                                                                                          |  |
| 12 Mbps<br>(Full Speed)       | 1 to 1023 bytes                                                                                                    | 1 to 64 bytes                                                                                                    | 1 to 64 bytes                                                                                                    | 1 to 64 bytes                                                                            |  |
| 1.5 Mbps<br>(Low Speed)       | Not supported                                                                                                    | 1 to 8 bytes                                                                                                    | Not supported                                                                                                    | 1 to 8 bytes                                                                             |  |
| < Transfer direct             | < Transfer direction>                                                                                                    |                                                                                                    |                                                                                                    |                                                                                          |  |
| Host -><br>Function           | Supported                                                                                                    |                                                                                                    |                                                                                                    |                                                                                          |  |
| Function -><br>Host           | Supported                                                                                                    |                                                                                                    |                                                                                                    |                                                                                          |  |
| Retry request for data errors | None Yes                                                                                                    |                                                                                                    |                                                                                                    |                                                                                          |  |

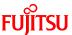

#### 4.8 Configuration of a device

The host communicates by specifying addresses and endpoint numbers that it assigns to each USB device.

When the USB device is connected, the host assigns a unique address to each function and hub. At the beginning of the connection, the device is always assigned to address "0". Thereafter, the host assigns an address from 1 to 127. Each function and hub has several buffers for transferring data over the USB called endpoints. A full speed device can have up to 16 endpoints, while a low speed device can have up to three. Each endpoint is defined with an endpoint number, transfer direction, transfer method, and maximum packet size. Each definition uses a specific endpoint. All USB devices must have endpoint 0 to support control transfers.

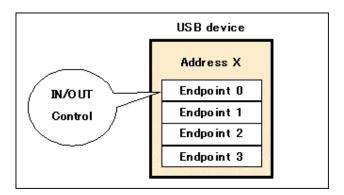

Figure 4.8-1 Addresses and endpoint numbers

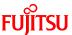

#### 4.9 Enumeration

Enumeration refers to the process that begins by the host recognizing the device connected to the bus, specifying an address, and fixating the descriptor information received from the device. The USB device uses the descriptor to inform the host of its attributes. There are several types of descriptors that the host can request. In turn, the device returns information that describes itself to the host. The USB device is ready to be used by the host when it has been assigned an address and its configuration has been recognized. (Refer to Figure 6 below)

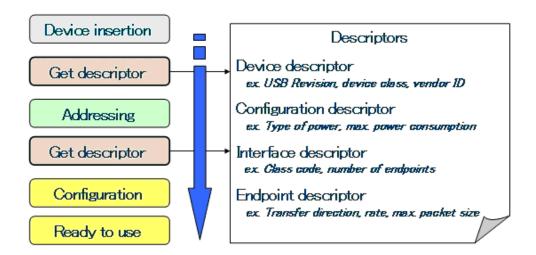

Figure 4.9-1 Enumeration

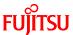

USB transmissions are managed by dividing time into frames that repeat every 1 ms, and allocating small portions of this transmission time to each device within each frame. The host starts a frame by sending the SOF packet every 1 ms. This is followed by a token packet sent from the host, which informs the device of the transfer type, device address, and end point. Devices may respond to the data and handshake packet only if they have been addressed.

The ACK packet is issued when the data transfer completes, while the NAK packet is issued when no endpoints are available (requesting the host to resend). STALL is issued when the endpoint cannot be used.

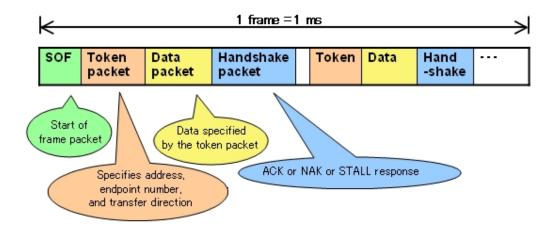

Figure 4.9-2 Frames

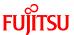

The packets shown in Figure 4.9-3 are combined to form a frame for transferring over the USB. Each packet will be explained.

All packets begin with a SYNC field. This is an 8-bit field used to synchronize the input data and local clock on the input circuit. The SYNC field is used only for synchronizing. The frame starting packet contains an SOF (Start of Frame) field after the SYNC field.

SOF is a type of PID (Packet ID), but used only for the frame starting packet. The Frame Number field is for counting the number of frames.

The CRC (Cyclic Redundancy Check) field is used to detect transmission errors.

An EOP (End of Packet) is sent at the end of each packet.

In the token packet, the PID is followed by a 7-bit address and 4-bit endpoint number, plus a 5-bit CRC for detecting transmission errors.

In the data packet, the PID is followed by a 16-bit CRC for detecting transmission errors.

The side that receives the data sends a handshake packet.

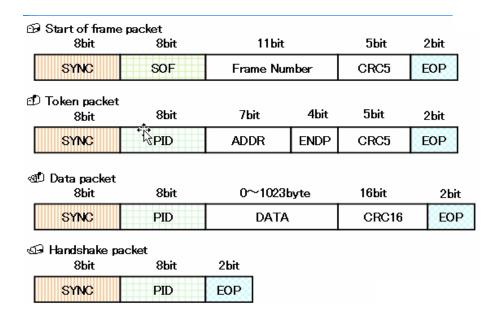

Figure 4.9-3 USB packet format

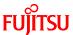

Table 4.9-1 shows the PID types (which indicates the status of the packet being sent) defined for USB.

Table 4.9-1 PID types

| PID type  | PID name | PID[3:0] | Description                                                                                     |  |
|-----------|----------|----------|-------------------------------------------------------------------------------------------------|--|
|           | OUT      | 0001b    | Notification from the host to the function that it is about to send data.                       |  |
| Token     | IN       | 1001b    | Notification from the function to the host that it is about to send data.                       |  |
|           | SOF      | 0101b    | Notifies the start of a frame.                                                                  |  |
|           | SETUP    | 1101b    | Notification for starting control transfer.                                                     |  |
| Data      | DATA0    | 0011b    | Data packet (even)                                                                              |  |
|           | DATA1    | 1011b    | Data packet (odd)                                                                               |  |
|           | ACK      | 0010b    | Notification that the data packet was successfully received.                                    |  |
| Handshake | NAK      | 1010b    | Notification that the data packet was not received successfully, or is unable to communicate.   |  |
|           | STALL    | 1110b    | Notification that the specified endpoint has an error, and that action is required of the host. |  |
| Special*  | PRE      | 1100b    | Notification that the host is about to start Low Speed transfer.                                |  |

<sup>\*</sup> Not supported by the MB91F662.

#### 4.10 Device class

In the USB standard, devices that have common functionality, and that are capable of using the same driver are defined as a device class. Examples of device classes are printers, monitors, hubs, memory devices (HAD and USB memory devices). Mice and keyboards are defined as an HID (Human Interface Device) even though they don't have the same number of keys, because they have the same functionality. This allows developers to develop new devices for a given device class without developing a new device driver.

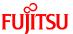

## 5 Let's make a USB mouse

This sample program will provide USB communications that a USB mouse uses (HID class) by utilizing the USB function controller in the microcontroller (MB91F662) installed on the starter kit. When the starter kit board is connected to the PC, the PC will recognize the board as a USB mouse (HID class). Operating the pushbutton switches and slider switch on the board will simulate the operation of a mouse.

# 5.1 Overview of the USB sample program

This sample program simulates a USB mouse (HID device) on the MB91F662. Figure 5.1-1 shows the operation and details of the sample program. When the starter kit board running the sample program is connected to the PC, the PC recognizes the MB91F662 on the board as a USB mouse (HID device). After the PC completes the connection and recognition process, the pushbuttons on the board can be used to move the cursor or perform click operations on the PC screen. The slider switch on the board can be used to scroll windows on the PC. The program periodically scans the pushbuttons and slider switch to detect these status changes.

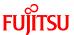

# <Sample program target project> sample\_USB.abs - "sample\_USB.prj" [Debug]

- < Sample program execution procedures>
- Set the switches on the board to execute the program in debug mode, then connect the starter kit to the PC using the USB cable.
- 2. Press the reset switch.
- 3. Launch the monitor debugger and execute the USB sample program.
- 4. The PC will recognize the board as an HID class device.
- 5. Operate the pushbutton switches and slider switch to control the cursor and scroll bar on the PC.

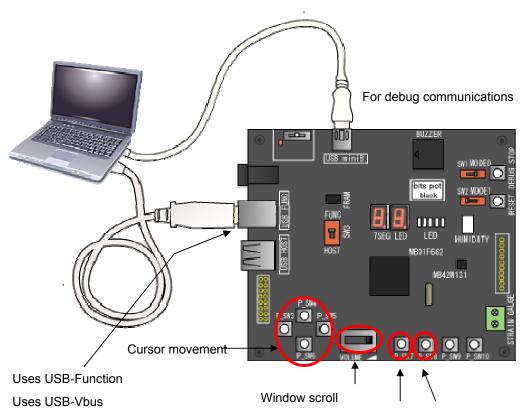

Left button click Right button click

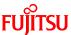

| Part name     | Silk printing on | Description                                                   |
|---------------|------------------|---------------------------------------------------------------|
|               | board            |                                                               |
| Pushbutton SW | P_SW3            | Moves PC cursor left                                          |
| Pushbutton SW | P_SW4            | Moves PC cursor up                                            |
| Pushbutton SW | P_SW5            | Moves PC cursor right                                         |
| Pushbutton SW | P_SW6            | Moves PC cursor down                                          |
| Pushbutton SW | P_SW7            | Left button click                                             |
| Pushbutton SW | P_SW8            | Right button click                                            |
| Slider SW     | VR1              | Slide volume left to scroll up, slide to right to scroll down |
| USB port      | USB FUNC         | Uses USB-Function, USB-Vbus pins (PH3)                        |

Figure 5.1-1 Operation and details of the USB sample program

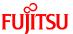

#### 5.2 Overview of USB communications flow

This section explains the USB communications flow performed by the sample program. Details on the USB communications protocol have been omitted. Refer to the USB and HID class specifications for details.

#### 5.2.1 Overview of USB communications flow

This sample program provides communications with the PC (USB host) as shown in the following flow diagrams. Figures 5.2.1-1 and 5.2.1-2 show the configuration process when the USB is connected. Figure 5.2.1-3 shows an overview of the communications flow after the USB connection is completed. The -> arrow indicates data is being sent from the PC to the starter kit (USB Function), and the <- arrow indicates data is being sent from the starter kit to the PC. The contents of the data will be explained in the next section.

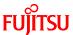

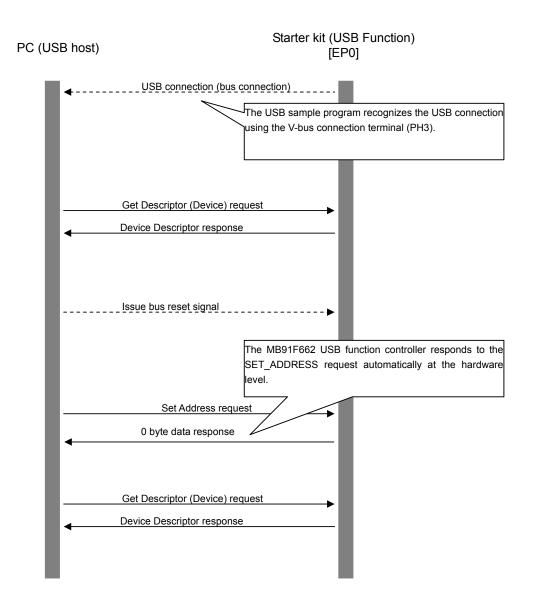

Figure 5.2.1-1 USB (mouse) communications flow (Configuration 1)

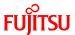

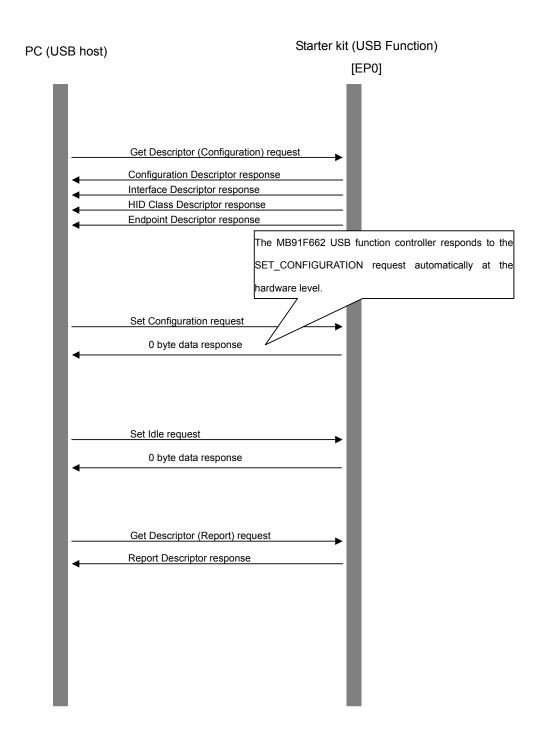

Figure 5.2.1-2 USB (mouse) communications flow (Configuration 2)

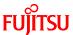

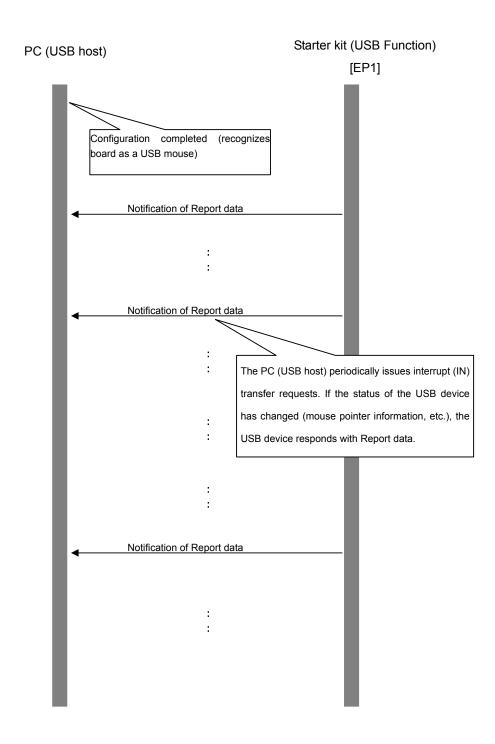

Figure 5.2.1-3 USB (mouse) communications flow (After configuration)

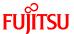

## 5.2.2 Device request (PC -> Starter kit)

In this sample program, the data received by the starter kit is called a device request. The format of data in a device request is standardized. The device requests received by the starter kit are shown below.

Table 5.2.2-1 Device request (GET\_DESCRIPTOR (Device))

| Byte | Item          | Description                                                    | Value |
|------|---------------|----------------------------------------------------------------|-------|
| 1    | bmRequestType | Type of request                                                | 80h   |
|      |               | (Transfer direction: Device -> host / type: standard/ receive: |       |
|      |               | device : 80h)                                                  |       |
| 1    | bRequest      | Request (GET_DESCRIPTOR: 06h)                                  | 06h   |
| 2    | wValue        | Requested descriptor type and index value                      | 00h   |
|      |               | (Descriptor type (device): 01h)                                | 01h   |
| 2    | wIndex        | 0 or language ID                                               | 00h   |
|      |               |                                                                | 00h   |
| 2    | wLength       | Number of bytes for requested descriptor (YYXXh)               | XXh   |
|      |               |                                                                | YYh   |

Table 5.2.2-2 Device request (SET\_ADDRESS)

| Byte | Item          | Description                                                   | Value |
|------|---------------|---------------------------------------------------------------|-------|
| 1    | BmRequestType | Type of request                                               | 00h   |
|      |               | (Transfer direction: Host -> device/ type: standard/ receive: |       |
|      |               | device : 00h)                                                 |       |
| 1    | Brequest      | Request (SET_ADDRESS: 05h)                                    | 05h   |
| 2    | WValue        | Device address (address: YYXXh)                               | XXh   |
|      |               |                                                               | YYh   |
| 2    | WIndex        | 0                                                             | 00h   |
|      |               |                                                               | 00h   |
| 2    | WLength       | 0                                                             | 00h   |
|      |               |                                                               | 00h   |

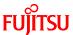

Table 5.2.2-3 Device request (GET\_DESCRIPTOR (Configuration))

| Byte | Item          | Description                                                    | Value |
|------|---------------|----------------------------------------------------------------|-------|
| 1    | BmRequestType | Type of request                                                | 80h   |
|      |               | (Transfer direction: Device -> host / type: standard/ receive: |       |
|      |               | device : 80h)                                                  |       |
| 1    | Brequest      | Request (GET_DESCRIPTOR: 06h)                                  | 06h   |
| 2    | WValue        | Requested descriptor type and index value                      | 00h   |
|      |               | (Descriptor type (configuration): 02h)                         | 02h   |
| 2    | Windex        | 0 or language ID                                               | 00h   |
|      |               |                                                                | 00h   |
| 2    | WLength       | Number of bytes for requested descriptor (YYXXh)               | XXh   |
|      |               |                                                                | YYh   |

Table 5.2.2-4 Device request (SET\_CONFIGURATION)

| Byte | Item          | Description                                                   | Value |
|------|---------------|---------------------------------------------------------------|-------|
| 1    | BmRequestType | Type of request                                               | 00h   |
|      |               | (Transfer direction: Host -> device/ type: standard/ receive: |       |
|      |               | device : 00h)                                                 |       |
| 1    | Brequest      | Request (SET_CONFIGURATION: 09h)                              | 09h   |
| 2    | WValue        | Configuration value (: YYXXh)                                 | XXh   |
|      |               |                                                               | YYh   |
| 2    | Windex        | 0                                                             | 00h   |
|      |               |                                                               | 00h   |
| 2    | WLength       | 0                                                             | 00h   |
|      |               |                                                               | 00h   |

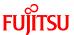

Table 5.2.2-5 Device request (SET\_IDLE)

| Byte | Item          | Description                                                 | Value |
|------|---------------|-------------------------------------------------------------|-------|
| 1    | BmRequestType | Type of request                                             | 21h   |
|      |               | (Transfer direction: Host -> device / type: class/ receive: |       |
|      |               | interface : 21h)                                            |       |
| 1    | Brequest      | Request (SET_IDLE: 0Ah)                                     | 0Ah   |
| 2    | WValue        | 0                                                           | 00h   |
|      |               |                                                             | 00h   |
| 2    | WIndex        | 0                                                           | 00h   |
|      |               |                                                             | 00h   |
| 2    | WLength       | 0                                                           | 00h   |
|      |               |                                                             | 00h   |

Table 5.2.2-6 Device request (GET\_DESCRIPTOR (Report))

| Byte | Item          | Description                                                    | Value |
|------|---------------|----------------------------------------------------------------|-------|
| 1    | BmRequestType | Type of request                                                | 81h   |
|      |               | (Transfer direction: Device -> host / type: standard/ receive: |       |
|      |               | interface: 81h)                                                |       |
| 1    | Brequest      | Request (GET_DESCRIPTOR: 06h)                                  | 06h   |
| 2    | Wvalue        | Requested descriptor type and index value                      | 00h   |
|      |               | (Descriptor type (report): 22h)                                | 22h   |
| 2    | Windex        | 0 or language ID                                               | 00h   |
|      |               |                                                                | 00h   |
| 2    | WLength       | Number of bytes for requested descriptor (YYXXh)               | XXh   |
|      |               |                                                                | YYh   |

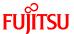

# 5.2.3 Descriptor (PC <- Starter kit)

In this sample program, the data returned from the starter kit to the PC (USB host) is called a descriptor. A descriptor contains information about the device, such as characteristics and attributes. The format of data in a descriptor is standardized. The descriptors returned from the starter kit to the PC (USB host) are shown below.

Table 5.2.3-1 Device Descriptor

| Byte | Item               | Description                                                    | Value |
|------|--------------------|----------------------------------------------------------------|-------|
| 1    | bLength            | Descriptor size (12h)                                          | 12h   |
| 1    | bDescriptorType    | Descriptor type (10h)                                          | 01h   |
| 2    | bcdUSB             | USB version (Rev. 1.01)                                        | 01h   |
|      |                    |                                                                | 01h   |
| 1    | bDeviceClass       | Class code (00h: no class)                                     | 00h   |
| 1    | bDeviceSubClass    | Subclass code                                                  | 00h   |
| 1    | bDeviceProtocol    | Protocol code (00h: unique protocol unused)                    | 00h   |
| 1    | bMaxPacketSize0    | Max. packet size for endpoint 0                                | 40h   |
| 2    | idVendor           | Vendor ID (04C5h: Fujitsu)                                     | C5h   |
|      |                    |                                                                | 04h   |
| 2    | idProduct          | Product ID (2019h: USB starter kit)                            | 19h   |
|      |                    |                                                                | 20h   |
| 2    | bcdDevice          | Device version                                                 | FFh   |
|      |                    |                                                                | FFh   |
| 1    | iManufacture       | Index of a string descriptor that represents the manufacturer  | 00h   |
| 1    | iProduct           | Index of a string descriptor that represents the product       | 00h   |
| 1    | iSerialNumber      | Index of a string descriptor that represents the serial number | 00h   |
| 1    | bNumConfigurations | Number of configurations supported                             | 01h   |

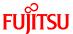

Table 5.2.3-2 Configuration Descriptor

| Byte | Item                | Description                                                     | Value |
|------|---------------------|-----------------------------------------------------------------|-------|
| 1    | bLength             | Descriptor size (09h)                                           | 09h   |
| 1    | bDescriptorType     | Descriptor type (configuration: 02h)                            | 02h   |
| 2    | wTotalLength        | Descriptor size returned for this configuration                 | 22h   |
|      |                     | (Total size including configuration, interface, HID class, and  |       |
|      |                     | endpoint descriptor)                                            | 00h   |
| 1    | bNumInterfaces      | Number of interfaces supported                                  | 01h   |
| 1    | bConfigurationValue | Parameter to pass to Set_Configuration, which is used to select | 01h   |
|      |                     | this descriptor                                                 |       |
| 1    | iConfiguration      | Index of a string descriptor that represents this configuration | 00h   |
| 1    | bmAttributes        | Device power supply (08h: use bus power)                        | 80h   |
| 1    | bMaxPower           | Max. bus current consumption (32h: 100 mA)                      | 32h   |

Table 5.2.3-3 Interface Descriptor

| Byte | Item               | Description                                                                        | Value |
|------|--------------------|------------------------------------------------------------------------------------|-------|
| 1    | bLength            | Descriptor size (09h)                                                              | 09h   |
| 1    | bDescriptorType    | Descriptor type (interface: 04h)                                                   | 04h   |
| 1    | bInterfaceNumber   | 0-based index value used to identify the interface supported by this configuration | 00h   |
| 1    | bAlternateSetting  | Value used to select an alternate setting for the interface                        | 00h   |
| 1    | bNumEndpoints      | Number of endpoints used by this interface                                         | 01h   |
| 1    | bInterfaceClass    | Class code (03h: HID class)                                                        | 03h   |
| 1    | bInterfaceSubClass | Subclass code (01h: supports boot protocol)                                        | 01h   |
| 1    | bInterfaceProtocol | Protocol code (02h: mouse)                                                         | 02h   |
| 1    | iInterface         | Index of a string descriptor that represents this interface                        | 00h   |

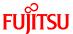

Table 5.2.3-4 HID Class Descriptor

| Byte | Item              | Description                                          | Value |
|------|-------------------|------------------------------------------------------|-------|
| 1    | bLength           | Descriptor size (09h)                                | 09h   |
| 1    | bDescriptorType   | Descriptor type (HID descriptor: 21h)                | 21h   |
| 2    | bcdHID            | HID class version (Ver. 1.01 -> 01h01h)              | 01h   |
|      |                   |                                                      | 01h   |
| 1    | bCountryCode      | Country identification code (00h: no identification) | 00h   |
| 1    | bNumDescriptors   | Number of class descriptors                          | 01h   |
| 1    | bDescriptorType   | Class descriptor type (22h: HID report)              | 22h   |
| 2    | wDescriptorLength | Remote descriptor size                               | 34h   |
|      |                   |                                                      | 00h   |

Table 5.2.3-5 Endpoint Descriptor

| Byte | Item             | Description                                  | Value |
|------|------------------|----------------------------------------------|-------|
| 1    | bLength          | Descriptor size (07h)                        | 07h   |
| 1    | bDescriptorType  | Descriptor type (endpoint: 05h)              | 05h   |
| 1    | bEndpointAddress | Endpoint address (81h: IN direction/EP1)     | 81h   |
| 1    | bmAttributes     | Endpoint attribute (03h: interrupt transfer) | 03h   |
| 2    | wMaxPacketSize   | Max. packet size for endpoint                | 04h   |
|      |                  |                                              | 00h   |
| 1    | bInterval        | Polling interval for endpoint (64h: 100 ms)  | 64h   |

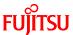

Table 5.2.3-6 Report Descriptor 1

| Byte | Item           | Description                                          | Value |
|------|----------------|------------------------------------------------------|-------|
| 2    | UsagePage      | Page usage (Generic Desktop Control)                 | 05h   |
|      |                |                                                      | 01h   |
| 2    | Usage          | Item usage (Mouse)                                   | 09h   |
|      |                |                                                      | 02h   |
| 2    | Collection     | Collection item tag (Application)                    | A1h   |
|      |                |                                                      | 01h   |
| 2    | UsagePage      | Page usage (Pointer)                                 | 09h   |
|      |                |                                                      | 01h   |
| 2    | Collection     | Collection item tag (Physical)                       | A1h   |
|      |                |                                                      | 00h   |
| 2    | UsagePage      | Page usage (Button)                                  | 05h   |
|      |                |                                                      | 09h   |
| 2    | UsageMinimum   | Minimum number of items used (1)                     | 19h   |
|      |                |                                                      | 01h   |
| 2    | UsageMaximum   | Maximum number of items used (3)                     | 29h   |
|      |                |                                                      | 03h   |
| 2    | LogicalMinimum | LogicalMinimum Minimum value the item can report (0) | 15h   |
|      |                |                                                      | 00h   |
| 2    | LogicalMaximum | LogicalMaximum Maximum value the item can report (1) | 25h   |
|      |                |                                                      | 01h   |
| 2    | ReportSize     | Data field size to be reported (1 bit)               | 75h   |
|      |                |                                                      | 01h   |
| 2    | ReportCount    | Number of data fields to be reported (3)             | 95h   |
|      |                |                                                      | 03h   |
| 2    | Input          | Input item tag (Data, Variable, Absolute)            | 81h   |
|      |                |                                                      | 02h   |
| 2    | ReportSize     | Data field size to be reported (1 bit)               | 75h   |
|      |                |                                                      | 01h   |
| 2    | ReportCount    | Number of data fields to be reported (1)             | 95h   |
|      |                |                                                      | 01h   |

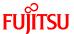

Table 5.2.3-7 Report Descriptor 2

| Byte | Item           | Description                               | Value |
|------|----------------|-------------------------------------------|-------|
| 2    | Input          | Input item tag (Data, Variable, Absolute) | 81h   |
|      |                |                                           | 01h   |
| 2    | UsagePage      | Page usage (Generic Desktop Control)      | 05h   |
|      |                |                                           | 01h   |
| 2    | Usage          | Item usage (X direction)                  | 09h   |
|      |                |                                           | 30h   |
| 2    | Usage          | Item usage (Y direction)                  | 09h   |
|      |                |                                           | 31h   |
| 2    | Usage          | Item usage (Wheel)                        | 09h   |
|      |                |                                           | 38h   |
| 2    | LogicalMinimum | Minimum value the item can report (-127)  | 15h   |
|      |                |                                           | 81h   |
| 2    | LogicalMaximum | Maximum value the item can report (127)   | 25h   |
|      |                |                                           | 7Fh   |
| 2    | ReportSize     | Data field size to be reported (8 bit)    | 75n   |
|      |                |                                           | 08h   |
| 2    | ReportCount    | Number of data fields to be reported (3)  | 95h   |
|      |                |                                           | 03h   |
| 2    | Input          | Input item tag (Data, Variable, Relative) | 81h   |
|      |                |                                           | 06h   |
| 1    | EndCollection  | EndCollection                             | C0h   |
| 1    | EndCollection  | EndCollection                             | C0h   |

Table 5.2.3-8 HID Device Report Data

| Byte | Item          | Description                           | Value       |
|------|---------------|---------------------------------------|-------------|
| 1    | Button status | Click status of right or left button  | 0 to 3      |
| 1    | X axis travel | Mouse movement in X axis (horizontal) | -127 to 127 |
| 1    | Y axis travel | Mouse movement in Y axis (vertical)   | -127 to 127 |
| 1    | Wheel         | Scroll wheel movement                 | -127 to 127 |

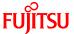

### 5.3 Sample program sequence

This section describes the operation of the sample program.

### 5.3.1 Main routine

The operation of the main routine is shown below. Note that the following conditions are assumed when operating this sample program.

<MB91F662 operating conditions>

■ FLASH access settings

FLASH access size setting: 32 bits (no changes to default value)

FLASH wait setting: 1 wait

MCU clock setting (set in the monitor debugger/no setting necessary)

CLKB (CPU): 32 MHz (External clock 4 MHz x PLL-8 multiplier setting)

CLKP (peripheral): 32 MHz (External clock 4 MHz x PLL-8 multiplier setting)

USB CLK: 48 MHz (external clock 4 MHz x PLL-24 multiplier x 2 frequency divider setting)

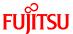

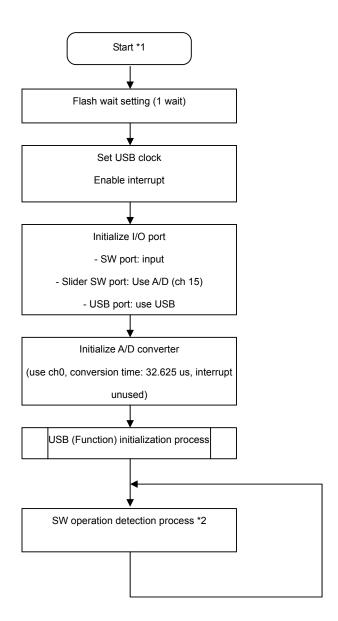

Figure 5.3.1-1 Operating flow of the main routine (main.c, usb\_mouse\_ctrl.c)

- \*1 This sample program assumes a startup routine will be executed before the main routine. Note, however, the details of the startup routine are omitted in this document.
- \*2 Details explained in Section 5.3.6.

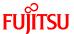

## 5.3.2 USB initialization process

The figure below shows the details of the USB initialization process.

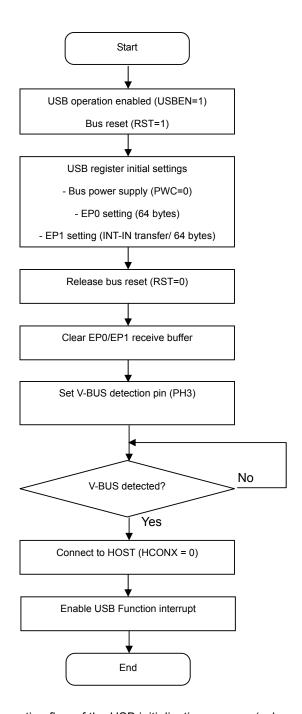

Figure 5.3.2-1 Operating flow of the USB initialization process (usb\_mouse\_ctrl.c)

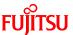

## 5.3.3 USB interrupt processing

The figure below shows the details of the USB interrupt processing. The USB function in the MB91F662 processes status interrupts and interrupts EP1 to EP5. However, this sample program uses only the status interrupt.

After connecting to the PC, the status interrupt routine in the USB function will process responses to requests from the PC (USB host) to EP0.

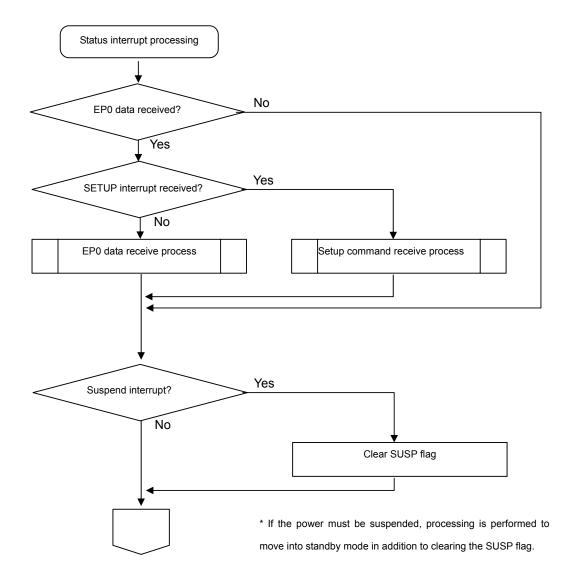

Figure 5.3.3-1 Status interrupt 1 (usb\_mouse\_ctrl.c)

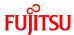

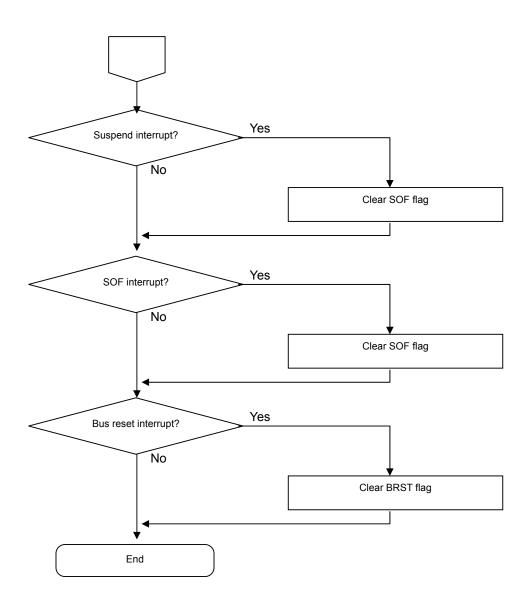

Figure 5.3.3-2 Status interrupt 2 (usb\_mouse\_ctrl.c)

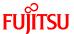

# 5.3.4 EP0 data receive process

The figure below shows the details for the EP0 data receive process.

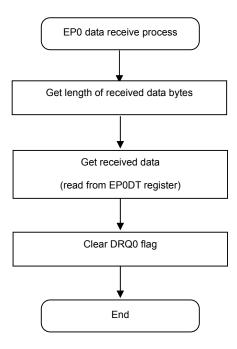

Figure 5.3.4-1 EP0 data receive process (usb\_mouse\_ctrl.c)

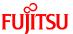

## 5.3.5 Setup command receive process

The figure below shows the details for the EP0 Setup command receive process. The Setup command receive process also handles responses for the received Setup command.

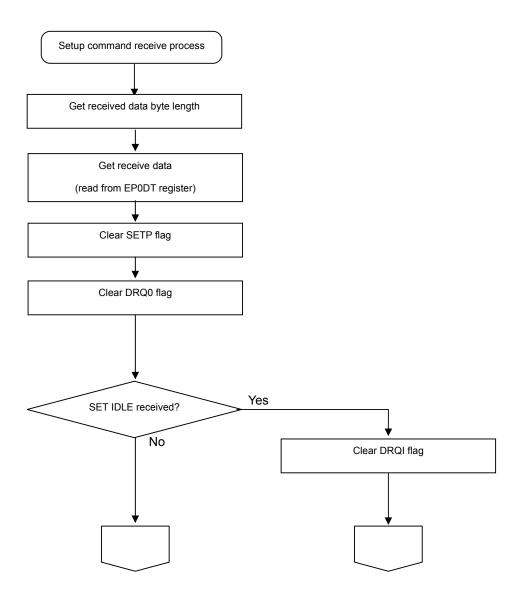

Figure 5.4.5-1 Setup command receive process 1 (usb\_mouse\_ctrl.c)

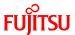

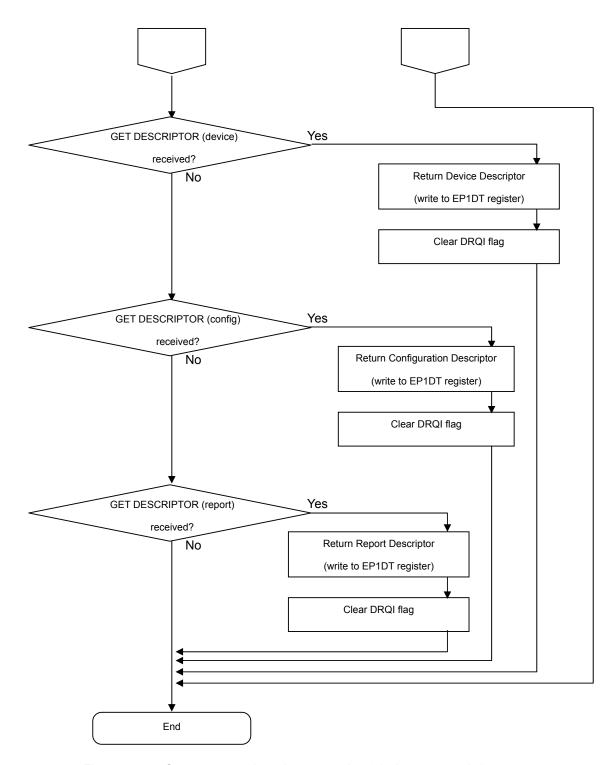

Figure 5.3.5-2 Setup command receive processing 2 (usb\_mouse\_ctrl.c)

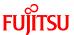

# 5.3.6 Switch operation detection process

The figures below show the details of the switch (pushbuttons and slider) operation detection process. The device issues an HID data notification to the PC when it detects switch operation. The sample program ignores simultaneous operation of multiple switches.

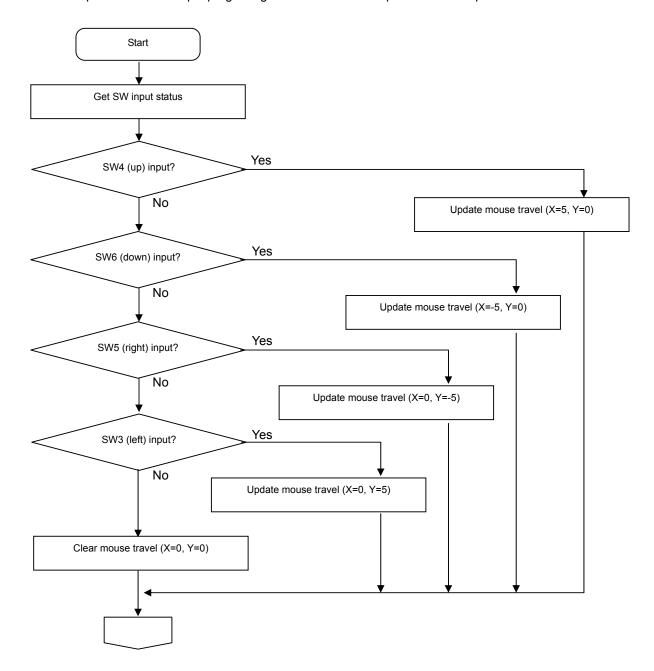

Figure 5.3.6-1 Switch operation detection process 1 (main.c)

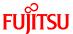

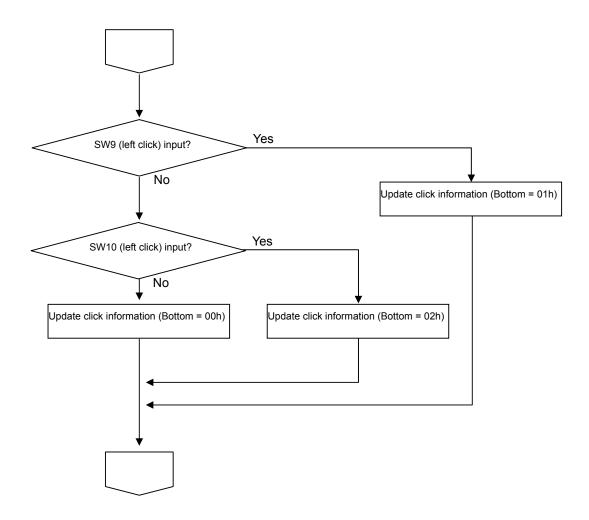

Figure 5.3.6-2 Switch operation detection process 2 (main.c)

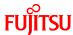

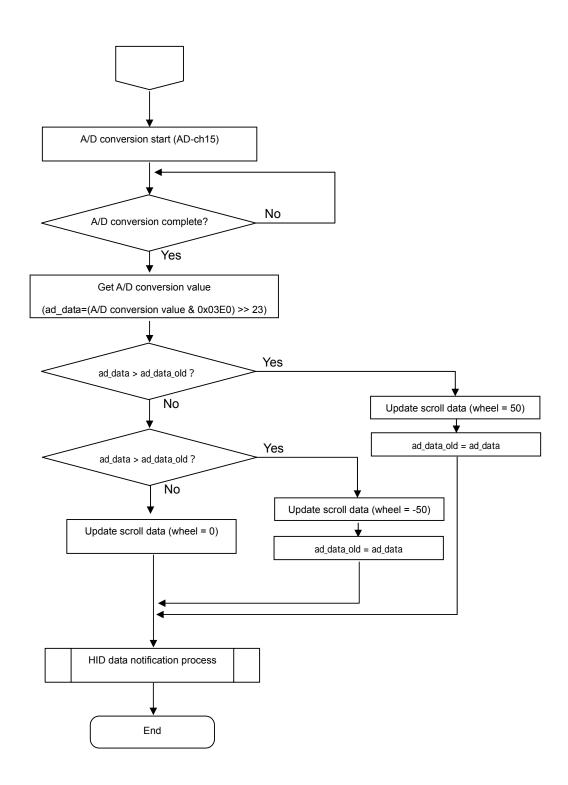

Figure 5.3.6-3 Switch operation detection process 3 (main.c)

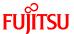

## 5.3.7 HID data notification process

The figure below shows the details of the HID data notification process.

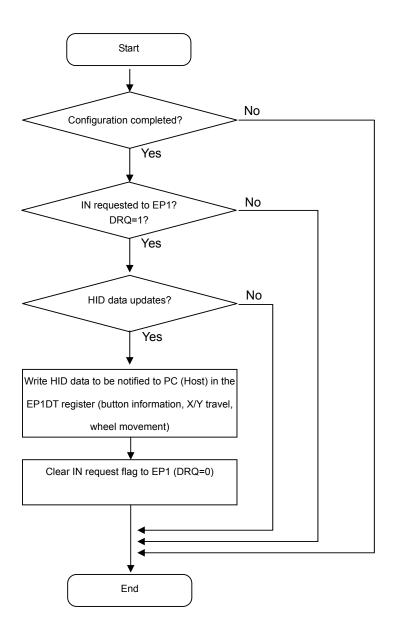

Figure 5.3.7-1 HID data notification process (usb\_mouse\_ctrl.c)

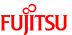

# 6 Humidity sensor

#### 6.1 What is humidity?

In the winter, our hands and skin tend to dry, and our throats easily become sore. Conversely, in areas where rain season occurs, the humidity tends to cause discomfort. And those who hang dry their laundry no doubt pay attention to the humidity level in weather reports.

Humidity represents the ratio of moisture in the air. The history of hygrometers used to measure humidity is said to have started with the hair hygrometer, which utilizes the elasticity of hair. Today, in addition to hair hygrometers, inexpensive wet and dry bulb hygrometers are available and used in common households.

Humidity is often referred to in units of "relative humidity" (units: %RH), which is defined as the ratio of water vapor pressure in air at a prescribed temperature, to the saturated vapor pressure at the same temperature, expressed as a percentage. Weather forecasts usually mention "percentage" alone, but the abbreviation for relative humidity is implied.

Other units used to refer to humidity include, wet-bulb temperature (units: °C), dew point temperature (units: °C), and water vapor content (units: ppmV for ratio by volume, and ppmW for volume by weight).

This text will express humidity in terms of relative humidity (%).

### 6.2 What is a humidity sensor?

The humidity sensor was developed as a replacement for the hygrometer. Humidity sensors are used in air-conditioner temperature controls for offices and factories. Recent air conditioners for homes with dehumidifier and humidifier functions also make use of humidity sensors. Some microwave ovens use humidity sensors to control cooking temperature and time by detecting the amount of water vapor emitted from the heated food.

A humidity sensor uses the change in electrical properties caused by absorbing and releasing moisture in the air. Because the sensor is constantly exposed to air, it is easily

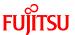

affected by changes in its own materials caused by substances in the air, sometimes leading to performance loss. The material used in the sensor to detect humidity defines its type, such as high-molecular, metallic oxide, or electrolytic.

We will explain the most common type of humidity sensor, the high-molecular sensor. The high-molecular film absorbs and releases moisture, thus creating a change in its permittivity which is used to measure the relative humidity in air.

One way of making this sensor is to place the high-molecular material between two electrodes, much like a capacitor. The permittivity change in the high-molecular film creates a measureable change in the capacitor's capacity. The electrodes are made of an extremely thin metal film that permits the passage of moisture as it is absorbed or released by the high-molecular film. A high-molecular humidity sensor can be of the capacity changing or resistance changing type. The explanation thus far is for a capacity changing type. The resistance changing type is made by affixing moisture sensitive material on a comb-like electrode and is simpler in construction than the capacity type. An added benefit of the resistance type is that it is not affected by the capacity of the wire leads, allowing wiring lengths to be as long as necessary.

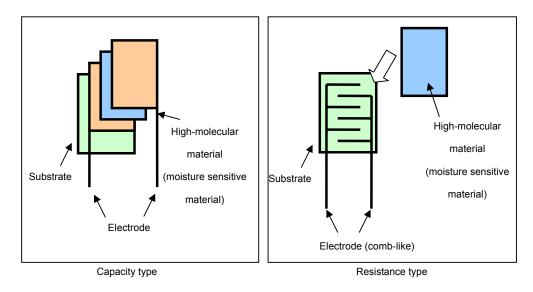

Figure 8.2-1 Structure of a humidity sensor

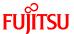

The starter kit board has a humidity sensor device (HOKURIKU ELECTRIC INDUSTRY CO., LTD) mounted to it. This is a resistance changing humidity sensor that uses a moisture sensitive polymer. This device must be driven by an alternating voltage as a constantly applied direct voltage can affect the device's properties.

In the next Chapter, we will explain the hygrometer program and power driving method as well as some cautionary notes.

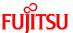

# 7 Let's make a hygrometer

This sample program will create a hygrometer using the AD converter and base timer (PPG) in the microcontroller (MB91F662) installed on the starter kit, and the humidity sensor also mounted on the starter kit.

### 7.1 Overview of the sample program

This sample program measures humidity using the AD converter and base timer (PPG) in the microcontroller (MB91F662), and the humidity sensor mounted on the starter kit. The measured result is displayed on the 7-SEG LED on the starter kit. Figure 9.1-1 shows the operation and details of the sample program.

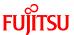

<Sample program target project>
sample\_humidity.abs - "sample\_humidity.prj" [Debug]

- < Sample program execution procedures>
- 1. Connect the starter kit to the PC with the USB cable.
- 2. Run the humidity sensor sample program.
- 3. The humidity is displayed in the 7-SEG LED.

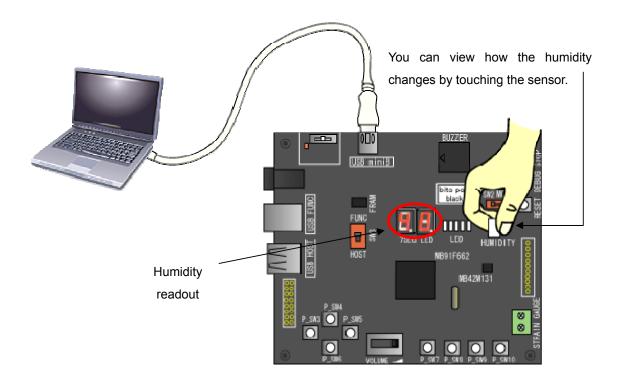

| Part name       | Silk printing on | Description        |  |  |
|-----------------|------------------|--------------------|--|--|
|                 | board            |                    |  |  |
| Humidity sensor | HUMIDITY         | Detects humidity.  |  |  |
| 7-segment LED   | 7-SEG LED        | Displays humidity. |  |  |

Figure 9.1-1 Operation and details of the humidity sensor sample program

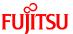

## 7.2 Details on the humidity sensor

# 7.2.1 Wiring the humidity sensor

The humidity sensor on the starter kit board is wired as shown below.

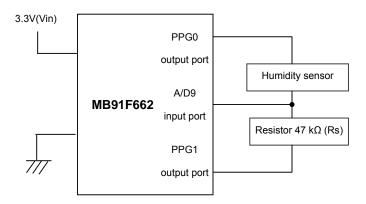

Figure 9.2.1-1 Schematics of humidity sensor

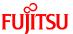

# 7.2.2 Driving the humidity sensor

The humidity sensor must be driven as follows.

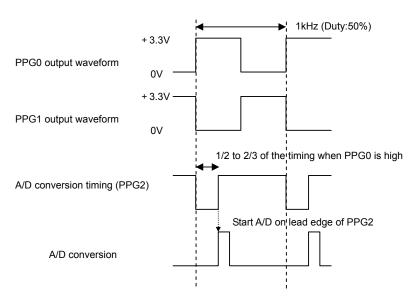

Figure 9.2.2-1 Driving the humidity sensor

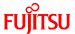

- (1) Based on a setting in the MB91F662, PPG0 will output a pulse waveform at 1 kHz, 50% duty. PPG1 will output the phase-inverted waveform of PPG0.
  This will produce an alternating current of ±3.3 volts at the equivalent of 1 kHz between
  - the output pins of PPG0 and PPG1.
- (2) The leading edge of PPG2 will trigger the A/D conversion. The lead edge of PPG2 occurs when PPG0 is in its high phase, and allows reading of the A/D input waveform when it is stable and near peak. This timing is about 1/2 to 2/3 the way along the pulse width of PPG0.

# 7.2.3 Humidity sensor characteristics

The voltage dividing characteristics of the humidity sensor on the starter kit are shown below.

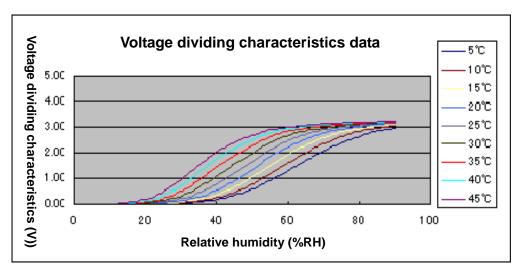

Figure 9.2.3-1 Voltage dividing characteristics of the humidity sensor 1

Voltage dividing characteristic V is calculated as  $V = Vin \times Rs / (Rs + RH)$  where Vi is the input voltage, RH is the impedance characteristic of the humidity sensor device, and Rs is the voltage dividing resistance.

In the above formula, input voltage Vin = 3.3V, and dividing resistance Rs = 47 k $\Omega$ .

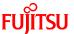

## This sample program is designed for a fixed temperature of 22°C.

The voltage dividing characteristics at 22°C is given below.

Table 9.2.3-2 Humidity sensor voltage dividing characteristics table 2

| Relative<br>humidity<br>(%RH) | Voltage<br>dividing<br>characteristics<br>(V) | Relative<br>humidity<br>(%RH) | Voltage<br>dividing<br>characteristics<br>(V) | Relative<br>humidity<br>(%RH) | Voltage<br>dividing<br>characteristics<br>(V) | Relative<br>humidity<br>(%RH) | Voltage<br>dividing<br>characteristics<br>(V) |
|-------------------------------|-----------------------------------------------|-------------------------------|-----------------------------------------------|-------------------------------|-----------------------------------------------|-------------------------------|-----------------------------------------------|
| 90                            | 3.17                                          | 70                            | 2.80                                          | 50                            | 1.47                                          | 30                            | 0.16                                          |
| 89                            | 3.16                                          | 69                            | 2.76                                          | 49                            | 1.38                                          | 29                            | 0.13                                          |
| 88                            | 3.15                                          | 68                            | 2.72                                          | 48                            | 1.28                                          | 28                            | 0.11                                          |
| 87                            | 3.14                                          | 67                            | 2.68                                          | 47                            | 1.19                                          | 27                            | 0.09                                          |
| 86                            | 3.13                                          | 66                            | 2.64                                          | 46                            | 1.10                                          | 26                            | 0.07                                          |
| 85                            | 3.12                                          | 65                            | 2.59                                          | 45                            | 1.02                                          | 25                            | 0.06                                          |
| 84                            | 3.11                                          | 64                            | 2.54                                          | 44                            | 0.93                                          | 24                            | 0.05                                          |
| 83                            | 3.10                                          | 63                            | 2.49                                          | 43                            | 0.85                                          | 23                            | 0.04                                          |
| 82                            | 3.08                                          | 62                            | 2.44                                          | 42                            | 0.77                                          | 22                            | 0.03                                          |
| 81                            | 3.06                                          | 61                            | 2.38                                          | 41                            | 0.70                                          | 21                            | 0.02                                          |
| 80                            | 3.05                                          | 60                            | 2.32                                          | 40                            | 0.62                                          | 20                            | 0.02                                          |
| 79                            | 3.03                                          | 59                            | 2.55                                          | 39                            | 0.56                                          | 19                            |                                               |
| 78                            | 3.01                                          | 58                            | 2.18                                          | 38                            | 0.50                                          | 18                            |                                               |
| 77                            | 2.99                                          | 57                            | 2.10                                          | 37                            | 0.44                                          | 17                            |                                               |
| 76                            | 2.97                                          | 56                            | 2.02                                          | 36                            | 0.39                                          | 16                            |                                               |
| 75                            | 2.95                                          | 55                            | 1.94                                          | 35                            | 0.34                                          | 15                            |                                               |
| 74                            | 2.92                                          | 54                            | 1.85                                          | 34                            | 0.30                                          | 14                            |                                               |
| 73                            | 2.89                                          | 53                            | 1.76                                          | 33                            | 0.26                                          | 13                            |                                               |
| 72                            | 2.86                                          | 52                            | 1.66                                          | 32                            | 0.22                                          | 12                            |                                               |
| 71                            | 2.83                                          | 51                            | 1.57                                          | 31                            | 0.19                                          | 11                            |                                               |

<sup>\*</sup> The figures in bold are the values used in this sample program.

Contact HOKURIKU ELECTRIC INDUSTRY CO., LTD., for the characteristics at temperatures other than 22°C.

<Contact>

Sales support division, Head office, HOKURIKU ELECTRIC INDUSTRY CO., LTD.

E-mail: info-sales@hdk.co.jp

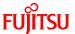

### 7.3 Sample program operating details

This section describes the operating details of the sample program.

### 7.3.1 Main routine

The operating conditions (setting conditions) for the peripheral functions of the MB91F662 used in this sample program are outlined below. The figure below shows the details of the main routine.

<MB91F662 setting conditions>

FLASH access settings

FLASH access size setting: 32 bits (no changes to default value)

FLASH wait setting: 1 wait

MCU clock setting (set in the monitor debugger/no setting necessary)

CLKB (CPU): 32 MHz (External clock 4 MHz x PLL-8 multiplier setting)

CLKP (peripheral): 32 MHz (External clock 4 MHz x PLL-8 multiplier setting)

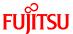

Figure 9.3-1 shows the flow of the main routine. This sample program measures time using the interrupt of reload timer ch0. Processing for humidity calculation and LED display alternate every two seconds so that changes can be observed in the LED display.

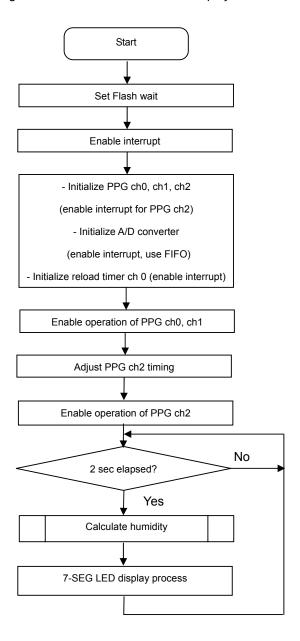

Figure 9.3.1-1 Operating flow of main routine

<sup>\*</sup> This sample program assumes a startup routine will be executed before the main routine. Note, the details of the startup routine are omitted in this document.

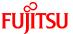

### 7.3.2 A/D converter interrupt processing

When 10 converted data values are written to the FIFO buffer, an A/D interrupt is generated so that interrupt processing can take place. The interrupt processing routine fetches 10 A/D conversions from the FIFO buffer, and averages them. This is treated as the acquired value (value used to determine humidity) from the humidity sensor. The figure below shows the details of the A/D converter interrupt processing routine.

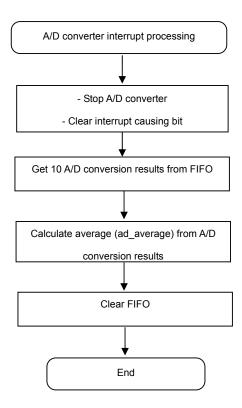

Figure 9.3.2-1 A/D converter interrupt processing

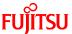

### 7.3.3 Humidity calculation process

The figure below shows the details of the humidity calculation process. The voltage divisor is obtained by multiplying the A/D conversion average by 0.00322 (= 3.3 volts /  $2^{10}$ ), because the A/D converter has 10 bits of resolution. The humidity is found by looking up the voltage divisor in Table 9.2.3-2, Humidity sensor voltage dividing characteristics table 2

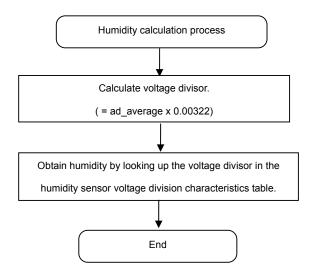

Figure 9.3.3-1 Hygrometer calculation process

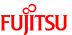

### 8 What is an FRAM?

Do you know what FRAM is?

Although many types of memory devices are available today, they are largely separated into two groups.

- (1) memory that loses its contents when power is lost (volatile)
  - : SRAM, SDRAM, etc.
- (2) memory that retains its contents even when power is lost (non-volatile)
  - : EEPROM, FLASH memory

FRAM (Ferroelectric Random Access Memory) is non-volatile like (2) and can be used as random access memory like (1). The FRAM market has expanded over the last few years with applications that require security and authentication as in ID cards, and as a replacement for EEPROM. Given the way in which information has become so easily accessible on the Internet, it is not an overstatement to claim that FRAM has become an indispensable device for realizing security and authentication functions.

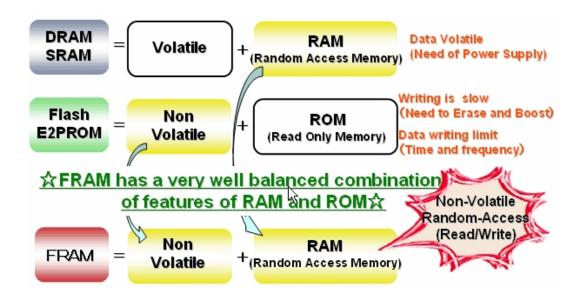

Figure 10.1-1: FRAM characteristics

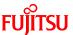

The characteristics of the FRAM are the very reason they are ideal for security-dependant applications such as those in the figure below (train and bus passes, electronic money, membership cards used to record profiles and preferences in addition to member information, etc.). The following are typical examples.

- Unlike FLASH/EEPROM memory, FRAM does not require special command sequences such as used for deleting data

(Data can be read and written just like RAM by specifying an address.

Data can be overwritten in units of bytes.)

- FRAM provides improved tamper-proofing of electronic key data for authentication (Compared to FLASH and EEPROM, data on FRAM is difficult to read even when subject to physical analysis)
  - Authentication key data can be updated frequently and randomly.
  - Requires less writing time after the FRAM power is switched from ON to OFF.

(The high-speed writing capability of the FRAM allows writing immediately after the power is turned ON/OFF)

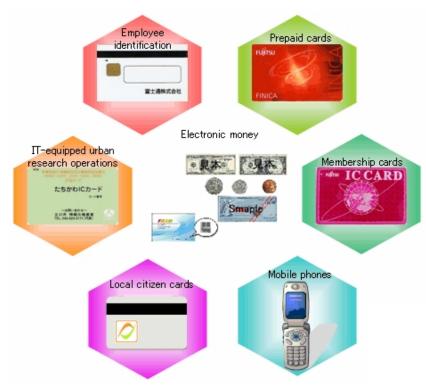

Figure 10.1-2. IC card applications such as electronic money

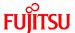

To learn more about FRAM, Visit the Fujitsu website listed below. http://jp.fujitsu.com/microelectronics/

The starter board is equipped with a stand-alone FRAM MB85RS256.

In the next Chapter, we will explain a program that accesses the FRAM using microcontroller communications.

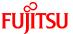

### 9 Let's make a counter

This sample program explains how to make a simple counter using FRAM. The counter functionality is achieved by using the SPI communications function on the multifunction serial interface (MFS), on the microcontroller (MB91F662) on this starter kit, to access the stand-alone FRAM MB85RS256 (256 kbit).

### 9.1 Overview of the sample program

This sample program creates a counter using the FRAM and the functions of the serial interface on the MB91F662. The FRAM is used to store counter data, while the pushbutton switches are used to increment and clear the count, and toggle the 7-SEG LED display ON or OFF.

Because the count is stored in FRAM, even if the power is turned off during operation by disconnecting the USB cable, the counter will resume counting, when power is restored, exactly from where it left off before losing power.

Figure 11.1-1 shows the operation and details of the sample program.

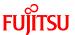

<Sample program target project>

sample\_FRAM\_SPI.abs - "sample\_FRAM\_SPI.prj" [Debug]

- < Sample program execution procedures>
- 1. Connect the starter kit to the PC with the USB cable.
- 2. Run the FRAM sample program.
- 3. Pressing the pushbutton switch increments the count. (The count is retained even after power is turned OFF.)

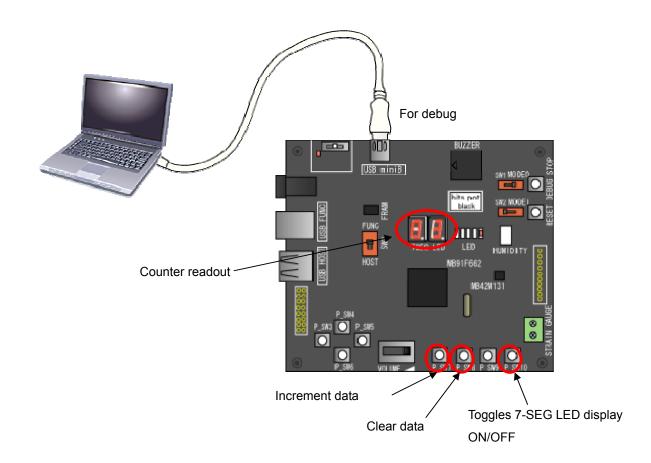

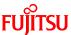

| Part name     | Silk printing on | Description                       |
|---------------|------------------|-----------------------------------|
|               | board            |                                   |
| FRAM          | FRAM             | Stores data.                      |
| Pushbutton SW | P_SW7            | Increments data by 1.             |
| Pushbutton SW | P_SW8            | Clears data.                      |
| Pushbutton SW | P_SW10           | Toggles 7-SEG LED display ON/OFF. |
| LED           |                  | Flashes while program is running. |
| 7-segment LED | 7-SEG LED        | Displays counter value.           |

Figure 11.1-1 Operation and details of the FRAM sample program

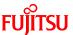

### 9.2 Details on the FRAM MB85RS256

The MB85RS256 is a stand-alone FRAM device with a 256-Kbit capacity that supports the SPI interface. The features are listed below.

#### <Features>

- Bit configuration: 32,768 words x 8 bits

- Operating power supply voltage: 3.0 V to 3.6 V

- Operating frequency: 15 MHz (Max)

- Serial Peripheral Interface: SPI

- Operating temperature range: -20°C to 85°C

- Data retention: 10 years (+ 55°C)

- Read-write cycles: 10<sup>10</sup> cycles/bit (min)

- Package: 8-pin plastic SOP (FPT-8P-M02)

#### <Connections>

Figure 11-2 shows a sample method of connection with the microcontroller (MCU).

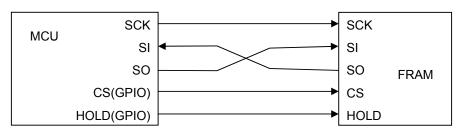

Figure 11.2-1. FRAM connection with the microcontroller (MCU)

### <OP-CODE>

The MB85RS256 accepts six commands specified in op-code. These commands are used to access the FRAM. The commands are listed below.

Table 11.2-1 MB85RS256

| Code name | Description              | Op-code (Hex) (binary)       |
|-----------|--------------------------|------------------------------|
| WREN      | Set Write Enable Latch   | 0x06 (0000110 <sub>B</sub> ) |
| WRDI      | Reset Write Enable Latch | 0x04 (0000100 <sub>B</sub> ) |
| RDSR      | Read Status Register     | 0x05 (0000101 <sub>B</sub> ) |
| WRSR      | Write Status Register    | 0x01 (0000001 <sub>B</sub> ) |
| READ      | Read Memory Code         | 0x03 (0000011 <sub>B</sub> ) |
| WRITE     | Write Memory Code        | 0x02 (0000010 <sub>B</sub> ) |

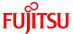

The commands listed above are input to the FRAM synchronized with the clock (SCK) after the trailing edge of the CS signal.

Reading is done by inputting the READ command followed by a 16-bit address. In response, MB85RS256 outputs the 8-bit data synchronized with the clock. Thereafter, the address can be incremented automatically to read 8 more bits of data repeatedly by inputting 8 clock pulses before raising the CS signal.

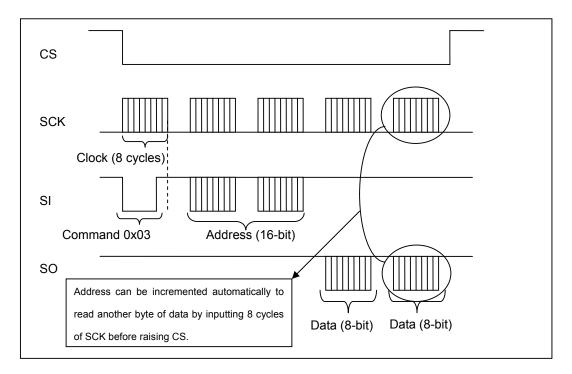

Figure 11.2-2. Example of waveform when reading

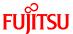

Writing is done by inputting the WRITE command followed by a 16-bit address, followed the data to write in 8-bit units synchronized to the clock bit. Thereafter, the address can be incremented automatically to continuously write 8 more bits of data by inputting data for every 8 clock pulses before raising the CS signal.

Before sending WRITE commands, writing must be enabled by issuing the WREN command.

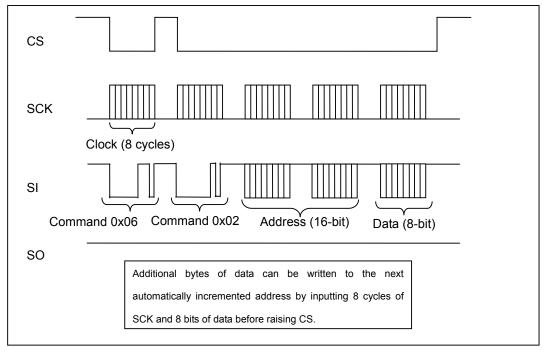

Figure 11.2-3. Example of waveform when writing

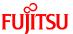

### 9.3 Explanation of the sample program

This section explains the program for writing data to the FRAM using the SPI multifunction serial interface on the MB91F662. Also refer to the actual sample program.

This sample program is only intended for a simple operation check and thus does not use the multifunction serial interrupt function. The interrupt function including error processing should be used when considering a system design.

This program was written based on the hardware connections shown in Figure 11.3-1.

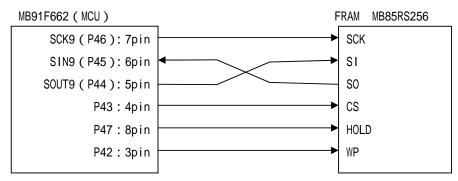

Figure 11.3-1 Connections between the MB91F662 and MB85RS256

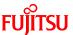

### 9.3.1 Main routine

The operation of the main routine is shown below. Note that the following conditions are assumed when operating this sample program.

<MB91F662 setting conditions>

■ FLASH access settings

FLASH access size setting: 32 bits (no changes to default value)

FLASH wait setting: 1 wait

MCU clock setting (set in the monitor debugger/no setting necessary)

CLKB (CPU): 32 MHz (External clock 4 MHz x PLL-8 multiplier setting)

CLKP (peripheral): 32 MHz (External clock 4 MHz x PLL-8 multiplier setting)

Figures 11.3.1-1 to 11.3.1-3 show the flow of the sample program.

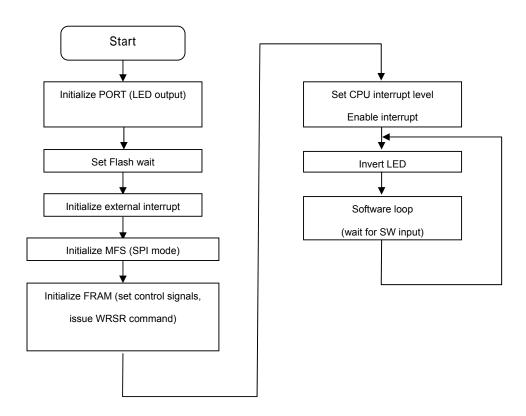

Figure 11.3.1-1 Counter operation flow (main.c Extint.c, sio.tx.c, fram init.c)

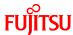

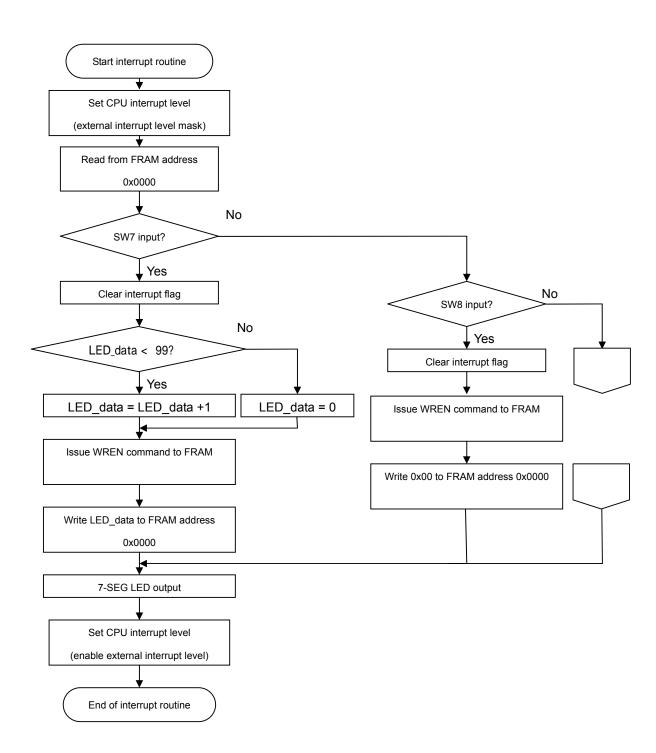

Figure 11.3.1-2 Counter operation flow (Switch operation) (Extint.c, sio.tx.c)

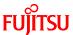

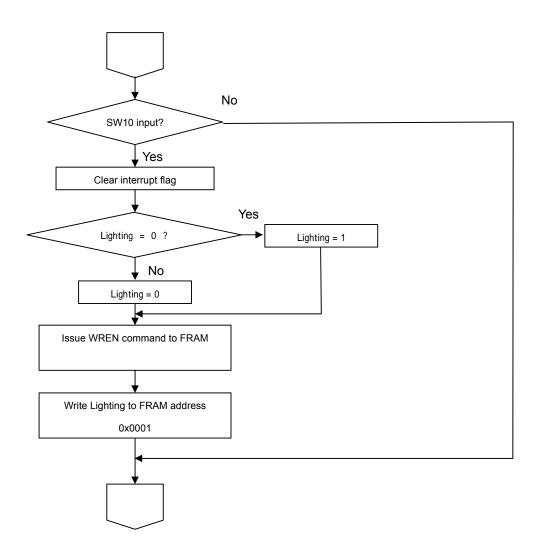

Figure 11.3.1-3 Counter operation flow (Extint.c, sio.tx.c)

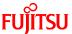

# **Appendix**

# 1 Creating projects/sample programs as new projects

This Appendix will explain the settings to be made in order to create and debug new projects and sample programs using the monitor debugger. The "Sample\_skeleton" project file supplied with the sample programs will be used for this explanation.

# 1.1 Sample project configuration

The "Sample\_skeleton" folder is configured as shown below.

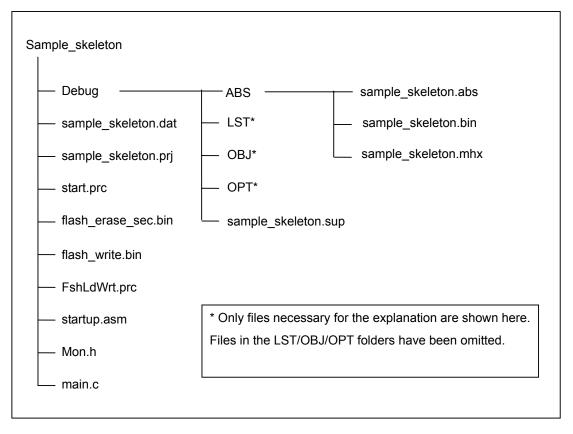

Figure 1 File organization in the sample project

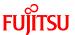

Launch SOFTUNE WORKBENCH, then from "File" - "Open Workspace" select sample.wsp in the sample folder, or drag and drop the sample.wsp file onto the SOFTUNE workspace.

Clicking the + button next to "sample\_skeleton.abs" will reveal the registered files as shown below. Right-click on sample\_skeleton.abs and select "Set as Active Project".

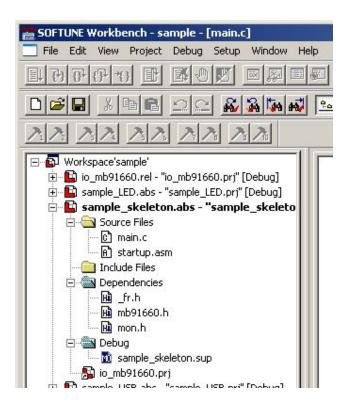

### 1.2 Explanation of the program

### (1) startup.asm

This program contains code to set the stack pointer, define memory allocation, and initialize the data area. (These parts of the code do not require changes and should be used as is.)

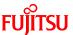

### (2) main.c

The user program executes from the main () function.

Type your program from the line after the comment /\* user program \*/.

Do not delete the code for internal FLASH memory access or the interrupt settings.

```
/* Main Routine */↓
/****** Flash access wait setting ******/↓
35
36
37
     IO_FCTLR.bit.FWC = 1;↓
                                         Set Flash wait
  ·Ι
     /***** Interrupt Set *****/↓
                                         Set CPU interrupt servicing
38
      _set_il(0x1F); /* ILM = 31 */↓
39
      _EI(); /* Interrupt enable */↓
                                         level/ enable interrupt
40
41
42
     /* user program */
43
                                         User program goes here
44
     while(1){↓
45
       __wait_nop();
46
47
       __wait_nop();
48
        __wait_nop();
49
        __wait_nop();
50
        __wait_nop();
     }↓
51
67
68 /* Reset Vector Table */↓
70 extern __interrupt void _start(void);↓
71
72 | #pragma section INTVECT,attr=CONST, locate=0x80000↓
73|#pragma intvect _start 0↓
74 #pragma intvect DBG_H^
                   0×09
                                            Interrupt vector definitions for
75 #pragma intvect STR_H^
                   0×0C
76 #pragma intvect ABT_H^
77 #pragma intvect ABT_H^
                   0x0F
                                            monitor program
                   0×13
78 #pragma defvect dummy√
```

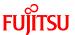

The monitor program is designed to allow communications with the PC at a peripheral clock speed of 32 MHz.

Two header files are defined at the beginning of the program.

\_fr.h defines the I/O registers for MB91F662.

(For details, refer to "ioregj.txt" in the sample program folder "IOH\_MB91660\_V01L02".) mon.h is required to use the monitor program.

Interrupt vector definitions used by the monitor program are defined at the end of main.c. Do not delete these definitions.

(3) FshLdWrt.prc / flash write.bin / flash erase sec.bin

Files with the .prc extension are referred to as "procedure files (or batch files)".

These files can be invoked as "commands" while SOFTUNE is running.

FshLdWrt.prc is the command file for writing files created in SOFTUNE to the MB91F662 FLASH memory.

This file executes the flash\_erase\_sec.bin (FLASH sector erase command) and flash\_write.bin (FLASH write command) programs.

This file can be used without any modification for programs created using the "sample\_skeleton" project. (Note, the DATA\_SIZE (\*1) must be changed if the data size exceeds, 0x00004000.)

If you create a new workspace or project, the code indicated in italics (red) must be edited. (All lines after the # are treated as comments.)

```
#-----
```

```
set variable WRITE_SIZE = 0x00008000 # Data size to be written to FLASH
set variable DATA_SIZE = 0x00004000 #data size to initialize in FLASH (*1)

(Erases the sector that includes this range.)
set variable WRITE_ADR = 0x00080000 #Starting address in FLASH memory to write to
#Write data
set variable DATA_FILE = Debug¥ABS¥sample_skeleton.bin #Specify using relative path
(*2)
(- omitted -)
```

#Specify using relative path (\*2)

- (\*1) Must be changed if the data size exceeds, 0x00004000.
  - (\*2) Change to name of program you are creating.

= load/debug Debug¥ABS¥sample\_skeleton.abs

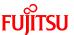

(Project file name).abs will be generated after the make/build process.

The (project file name).bin file will be created from the mhx file using the converter program, which in turn, will be created from the abs file. (This process will be described later)

This instruction in the FshLdWrt.prc file specifies the offset address of the user interrupt vector area. Specify the same address as the starting address for the interrupt vector defined in main.c.

#----set register TBR = 0x00080000

#### 1.3 SOFTUNE settings

This section explains the settings that must be made to use the monitor debugger on SOFTUNE.

### (1) Project settings

From the menu, select "Project" - "Project settings" to call up the project settings window. The settings necessary for each tab will be explained.

### (1)-1 "C/C++ compiler" tab

Select the "C/C++ compiler" tab and add the relative patch to the I/O register definition files in the "Include path" category.

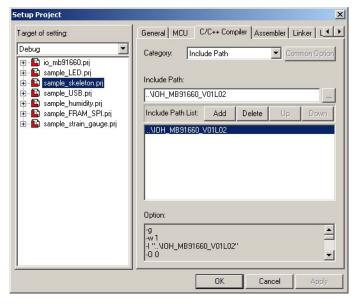

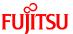

### (1)-2 "Linker" tab

In the [Deployment/Link] category, press the "Section settings" button. The window shown in the figure will appear. In "ROM/RAM area" select "\_INROM01", and in section name specify "@INIT". Then select "const" for the content type and press the "Set" button.

This area is where initial values for the variables with initial values (INIT area) will be located.

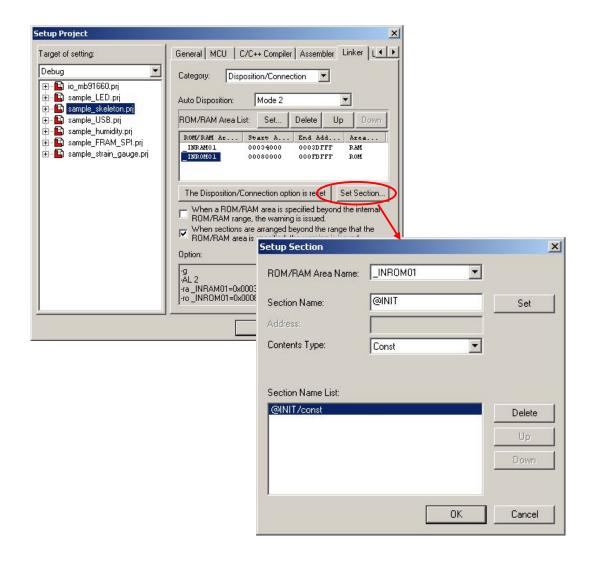

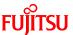

# (1)-3 "Converter" tab

Place a check in the "Launch load module converter", and specify "Motorola S format (f2ms)" as the conversion format. This setting will automatically generate an mhx file from the abs file every time the make/build command is executed. (The mhx file is created inside the ABS folder.)

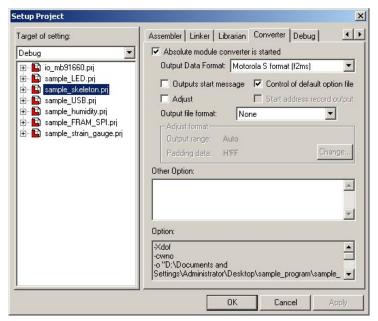

### (2) Customize build settings

From the menu, select "Project" - "Customize build" to call up the window shown in the figure.

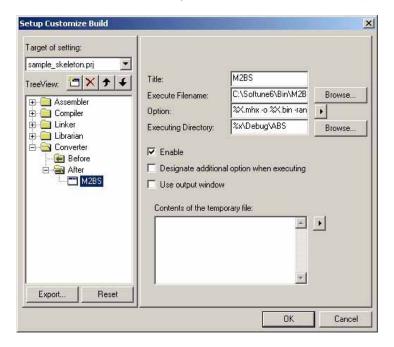

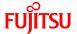

From the "Converter" folder in the tree view, select "After" and click the icon next to "New file". Enter the name as shown below.

Title: M2BS (Any name may be specified)

Execution file name: C:\Softune6\Bin\M2BS.EXE

Options: %X.mhx -o %X.bin -ran 0x00080000, 0x000FC000

Working directory: %x¥Debug¥ABS

After entering the above, click "OK" to save these settings.

These settings will convert the mhx file to a bin file. This file is written to the MB91F662 FLASH memory using the FshLdWrt.prc file. (By registering this file in the customize build settings, the bin file conversion is made each time the make/build command is executed.)

### (3) Setup file

The setup file (extension sup) is located in the "Debug" folder of the SOFTUNE tree window. This file must be configured before starting debugging.

Refer to Chapter 3, Section 3.2 for configuration instructions.

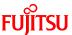

# (4) Customize bar

After starting debugging on SOFTUNE, click "View" - "Customize bar" and specify "start.prc". You can either type "start.prc" in the "Entry" box, or specify the file by clicking the button to the right of the text box. Click "Add" to register the prc file to the corresponding number.

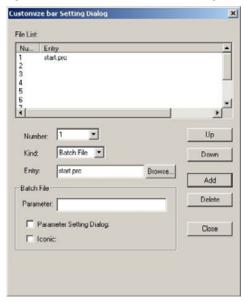

This will enable the customize bar icon for the registered number. Pressing the button will execute the prc file.

Executing start.prc returns the PC to the starting address of the program.

(Note that this only returns the PC to the start address. It does not reset the devices.)

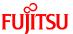

# 2 Verifying COM ports

This Section will explain how to verify the COM ports allocated on your PC.

#### 2.1 For Windows XP

Right-click "My Computer" and then select "Properties". In the "System properties" window, select the "Hardware" tab and click the button "Device Manager".

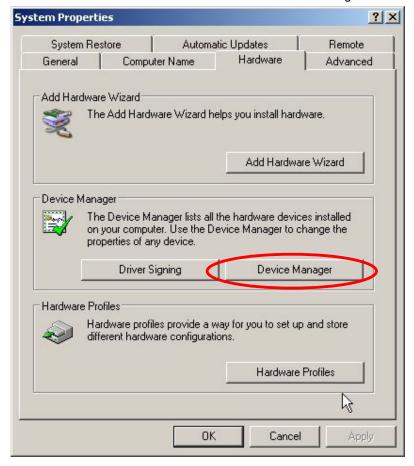

In the device manager window, expand the "Ports (COM and LPT)" to see its contents. Verify the number denoted by the \*\* in "USB Serial Port (COM\*\*)".

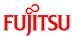

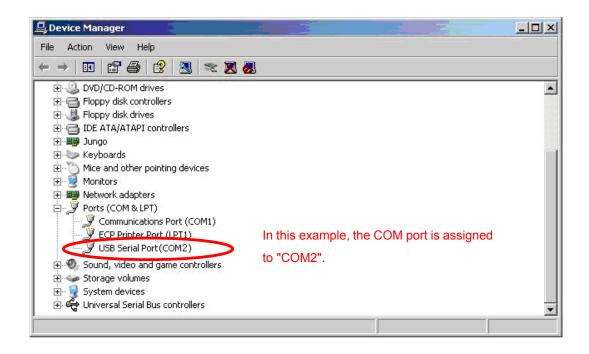

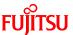

# 3 Installation and usage of the PC writer

This starter kit is shipped with the monitor program written in the FLASH area of the microcontroller. The monitor program must be running in order to connect to SOFTUNE, and to use the continuous run and stop functions. If for some reason the monitor program fails to operate correctly, the PC Writer must be used to rewrite it to the memory. We will use the PC Writer to write the monitor program to the FLASH memory of the microcontroller.

The procedures for installing the PC writer are explained below.

Double-click "MB91F662\_setup.exe" to launch the installer.

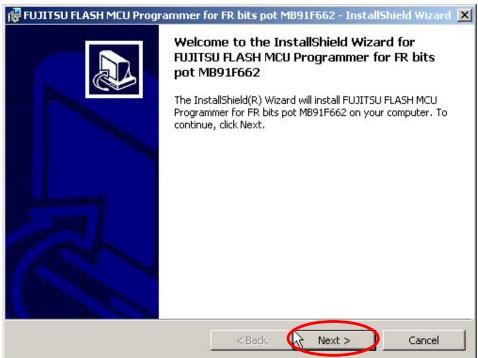

Click "Next".

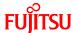

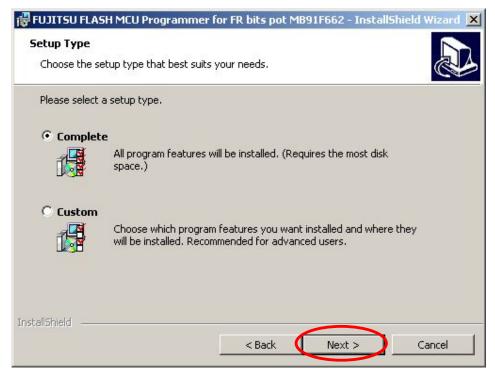

Click "Next".

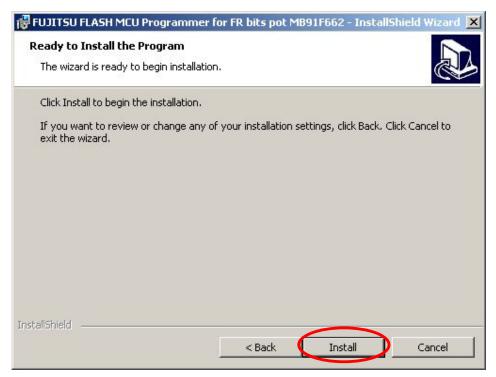

Click "Install".

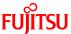

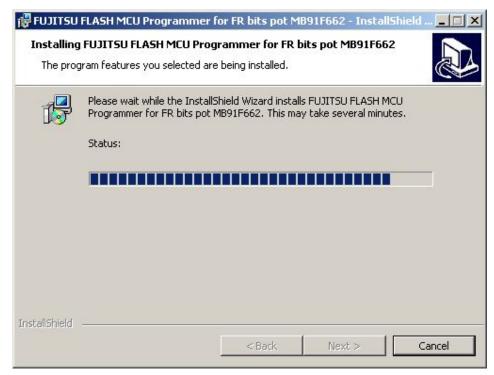

Wait for the installation to complete.

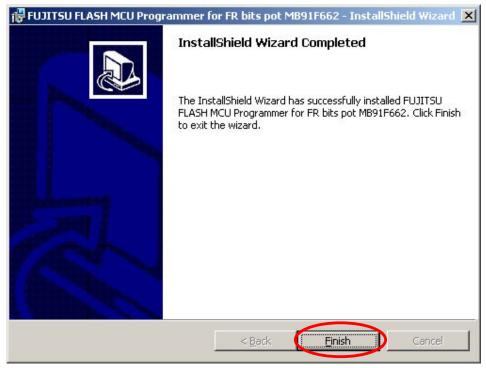

Click the "Finish" button to complete the installation of the PC writer.

After installing the PC writer, check the switch settings on the board before launching the software.

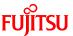

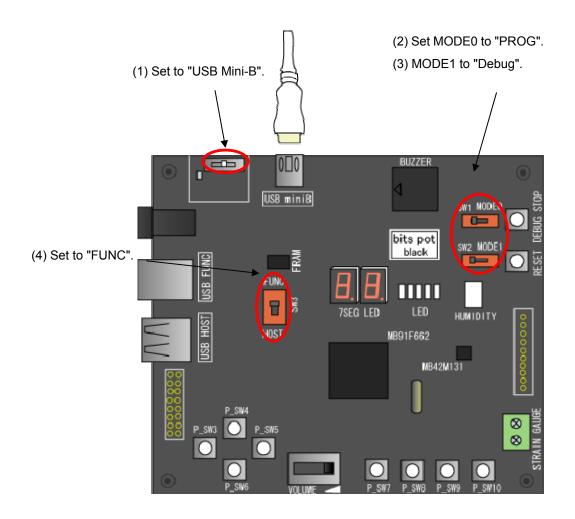

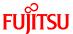

After setting the switches on the board, connect the PC and board using the USB B to Mini-B cable supplied with the starter kit.

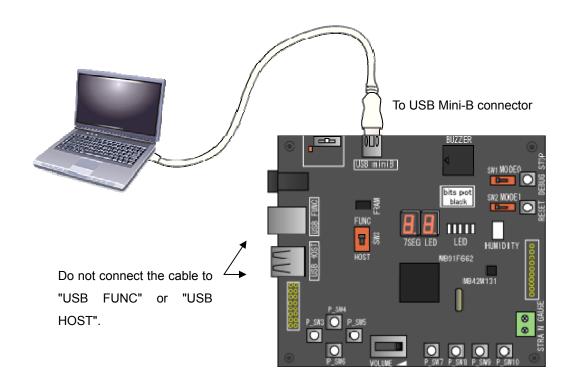

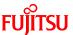

After setting the switches on the board and connecting to the PC, launch PC Writer from the Windows Start menu.

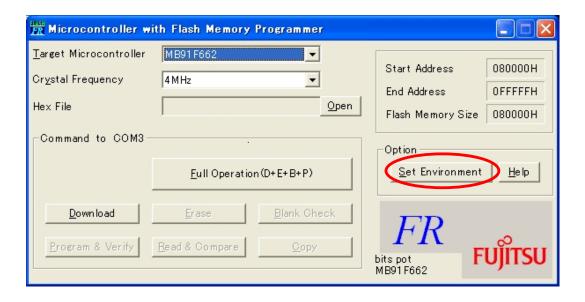

Click the "Set Environment" button and select the COM port being used. Refer to Appendix 12.1 to verify the COM port.

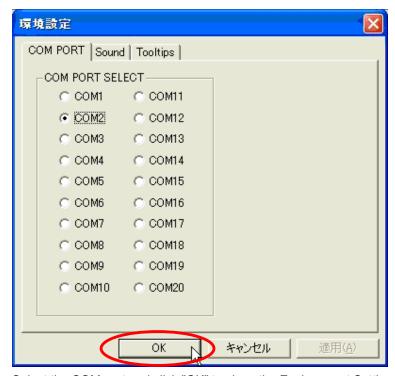

Select the COM port and click "OK" to close the Environment Settings window.

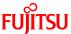

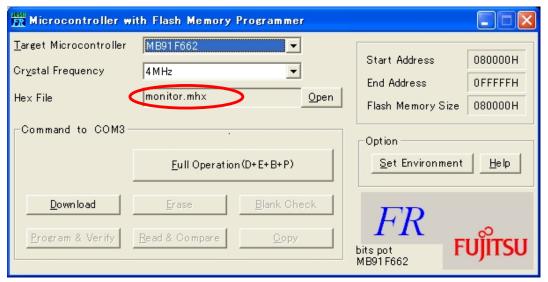

Click "Open", or drag and drop the file from Explorer onto the GUI to specify the file to write. The monitor program file is "monitor.mhx (\*)".

(\*) bits\_pot\_black/monitor/monitor.mhx

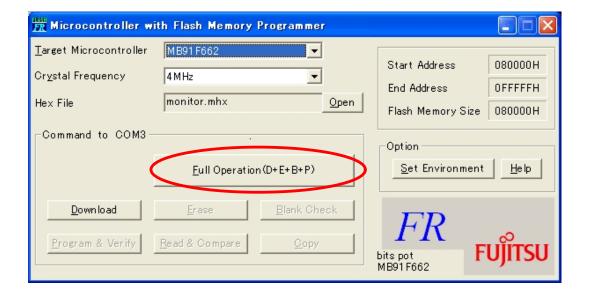

Click "Full Operation (D+E+B+P)".

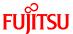

When the following window appears, press the reset button on the board, and then click OK on the screen.

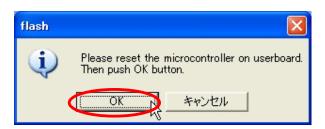

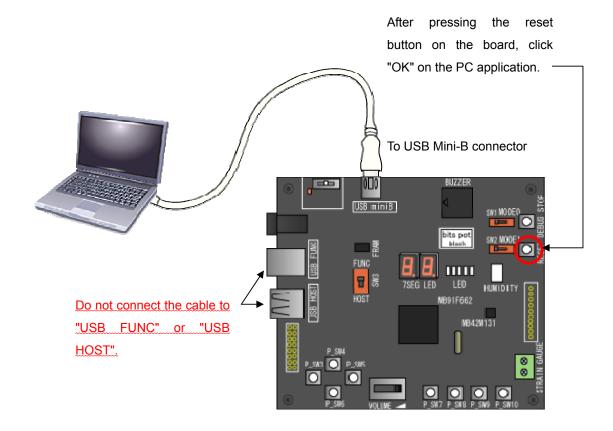

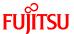

Wait for the monitor program to finish writing to the microcontroller FLASH memory.

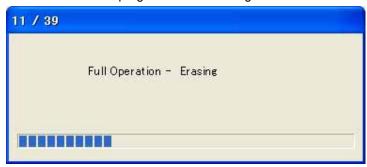

Writing to FLASH is complete when the message "Full Operation OK!" appears. Click "OK" to close the window.

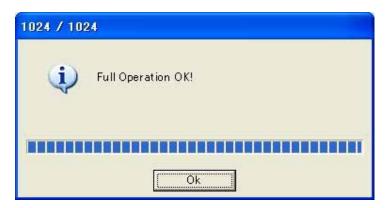

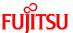

# 4 Monitor debugger

### 4.1 Explanation of the monitor debugger

Microcontrollers are usually made available as an evaluation device for program development and test evaluation (debugging), and as a production device. The evaluation device connects to the PC via an ICE (in-circuit emulator) that allows program development and debugging using SOFTUNE on the PC. The ICE and evaluation device are equipped with debug-specific functions.

On the other hand, the monitor debugger allows program development and debugging on the production device. Monitor debugger is equipped with a minimum set of functions for debugging. The user may use other additional functions for debugging as well. Although the monitor debugger has limited functionality compared to debugging with an ICE, it is sufficient for program development and debugging of small programs. The monitor debugger also allows program development and debugging without the dedicated ICE hardware.

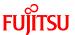

# 4.2 Resources used by monitor debugger

The resources used by the monitor debugger on this starter kit are listed in the following Table.

| Resource      | Condition                     | Remarks                                 |
|---------------|-------------------------------|-----------------------------------------|
| RAM           | Approximately 8 Kbytes        |                                         |
|               | 0x3E000 to 0x3FFFF            |                                         |
| FlashROM      | Approximately 8 Kbytes        | Monitor vector table is placed at       |
|               | 0xFE000 to 0xFFFFF            | 0xFFC00 to 0xFFFFF                      |
| Multifunction | ch0                           |                                         |
| serial I/F    |                               |                                         |
| Wild register | 0 to 16 ch                    | Software break function                 |
| Reload timer  | ch2                           | Time measurement function               |
| I/O port      | External interrupts:          | Forced break function                   |
|               | ch30 (INT30) *                |                                         |
|               | General-purpose I/O port: P63 | Auto-boot function                      |
| Interrupt     | INT9                          | Defines software break handler *1       |
|               | (INTE command element)        | (dbg_h)                                 |
|               | INT12                         | Defines the step trace trap handler *2  |
|               | (Step trace trap element)     | (str_h)                                 |
|               | External interrupt number for | Defines forced break handler *3 (abt_h) |
|               | forced break                  | Not necessary if not implementing the   |
|               |                               | force break function                    |

<sup>\*</sup> External interrupt: External interrupt channels 24 to 29, and 31 (INT24 to 29, 31) that share the interrupt vector for ch30 (INT30) cannot be used as interrupts.

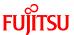

# 4.3 Memory map with monitor debugger installed

The figure below shows the memory map when the monitor debugger is installed on this starter kit.

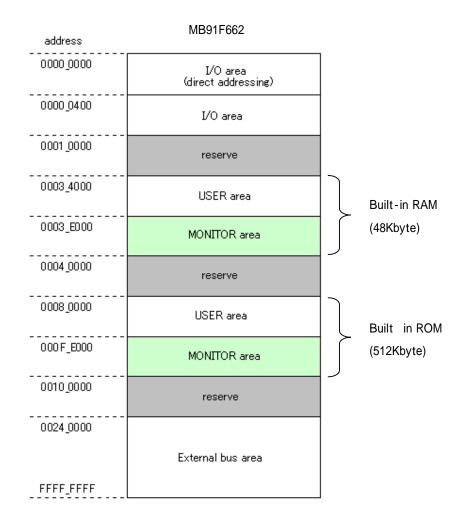

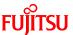

### 4.4 Monitor debugger limitations

The monitor debugger provided on this starter kit is functionally limited compared to an ICE as listed below.

- "Program stop", "Reset" must be done by pressing the switch on the board. (This cannot be controlled from SOFTUNE on the PC.)
- The operating clock for the CPU must not be changed as the monitor debugger program performs data communications internally with the PC using asynchronous communications. (This does not apply when checking the operation of a completed program.)
- The resources used by the monitor debugger cannot be used by the user. (Refer to Appendix 4.2 for resources used by the monitor debugger.)
- Monitor debugger uses the following memory area. User programs cannot use this area. RAM: 0x3E000 to 0x3FFFF, ROM: 0xFE000 to 0xFFFFF (Refer to Appendix 4.3 for the memory map when the monitor debugger is installed.)
- Default interrupt vector area (TBR: 0xFFC00) is used by the monitor debugger. This area cannot be overwritten when loading the monitor debugger. Therefore, the TBR is set to 0x80000 when monitor debugger launches.
- Only 16 break points (code breaks) are allowed.

may disable certain monitor debugger functions.

- Monitor debugger uses user interrupts for the break function, communication functions, etc.
   To use these interrupts in the user program, the interrupt vector addresses must be defined outside of the monitor debugger.
   Changing interrupt levels and enabling/disabling settings for interrupts in the user program
- Do not press the Reset button on the board when launching the debugger.
- Do not press the Reset button on the board during continuous execution.

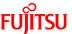

### 4.5 Stand-alone operation of the sample program

The starter kit can run sample programs without launching the debugger.

To run a program stand-alone, follow these procedures.

- 1. Make sure the program operates normally using monitor debugger.
- 2. Stop the monitor debugger
- 3. Change the microcontroller operation mode switch settings on the board from debug mode to stand-alone mode. (See figure below)
- 4. Supply power to the board and press the Reset button to run the program.

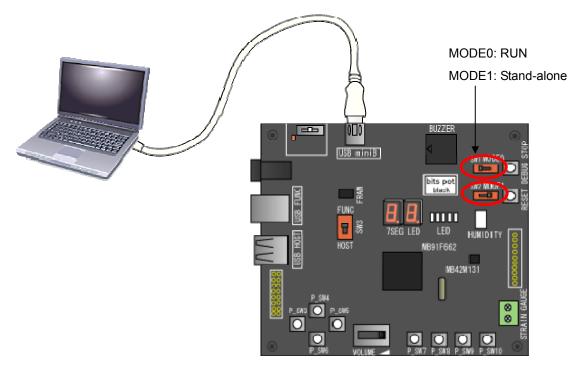

(This example shows the connection for supplying USB bus power via the USB Mini-B cable.)

Figure Settings to run programs stand-alone